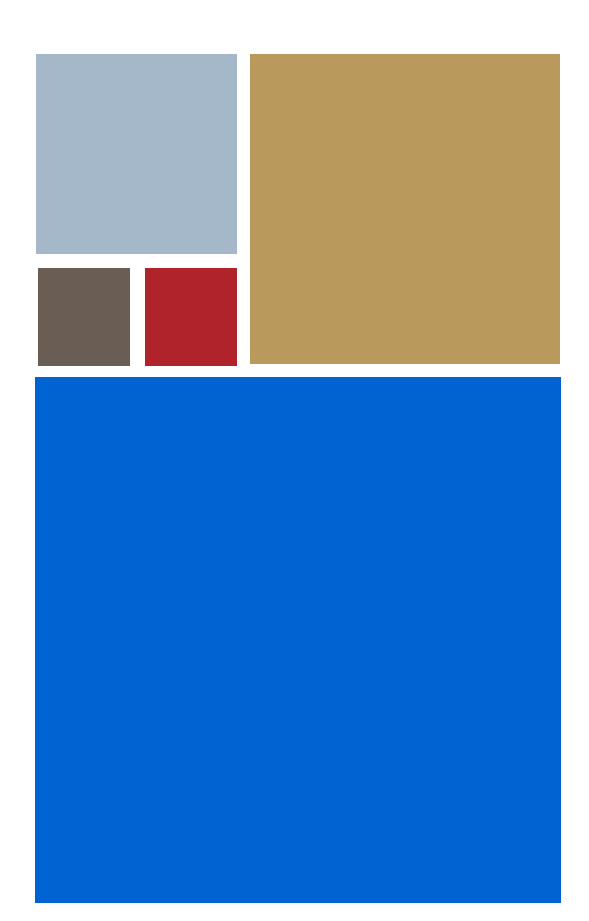

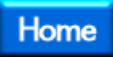

# **OS-9® for Sandpoint Board Guide**

**Version 4.7**

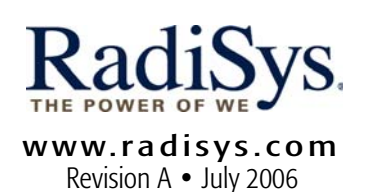

#### Copyright and publication information

This manual reflects version 4.7 of Microware OS-9. Reproduction of this document, in part or whole, by any means, electrical, mechanical, magnetic, optical, chemical, manual, or otherwise is prohibited, without written permission from RadiSys Microware Communications Software Division, Inc.

#### Disclaimer

The information contained herein is believed to be accurate as of the date of publication. However, RadiSys Corporation will not be liable for any damages including indirect or consequential, from use of the OS-9 operating system, Microware-provided software, or reliance on the accuracy of this documentation. The information contained herein is subject to change without notice.

#### Reproduction notice

The software described in this document is intended to be used on a single computer system. RadiSys Corporation expressly prohibits any reproduction of the software on tape, disk, or any other medium except for backup purposes. Distribution of this software, in part or whole, to any other party or on any other system may constitute copyright infringements and misappropriation of trade secrets and confidential processes which are the property of RadiSys Corporation and/or other parties. Unauthorized distribution of software may cause damages far in excess of the value of the copies involved.

July 2006 Copyright ©2006 by RadiSys Corporation All rights reserved. EPC and RadiSys are registered trademarks of RadiSys Corporation. ASM, Brahma, DAI, DAQ, MultiPro, SAIB, Spirit, and ValuePro are trademarks of RadiSys Corporation. DAVID, MAUI, OS-9, OS-9000, and SoftStax are registered trademarks of RadiSys Corporation. FasTrak, Hawk, and UpLink are trademarks of RadiSys Corporation. † All other trademarks, registered trademarks, service marks, and trade names are the property of their respective owners.

# **Table of Contents**

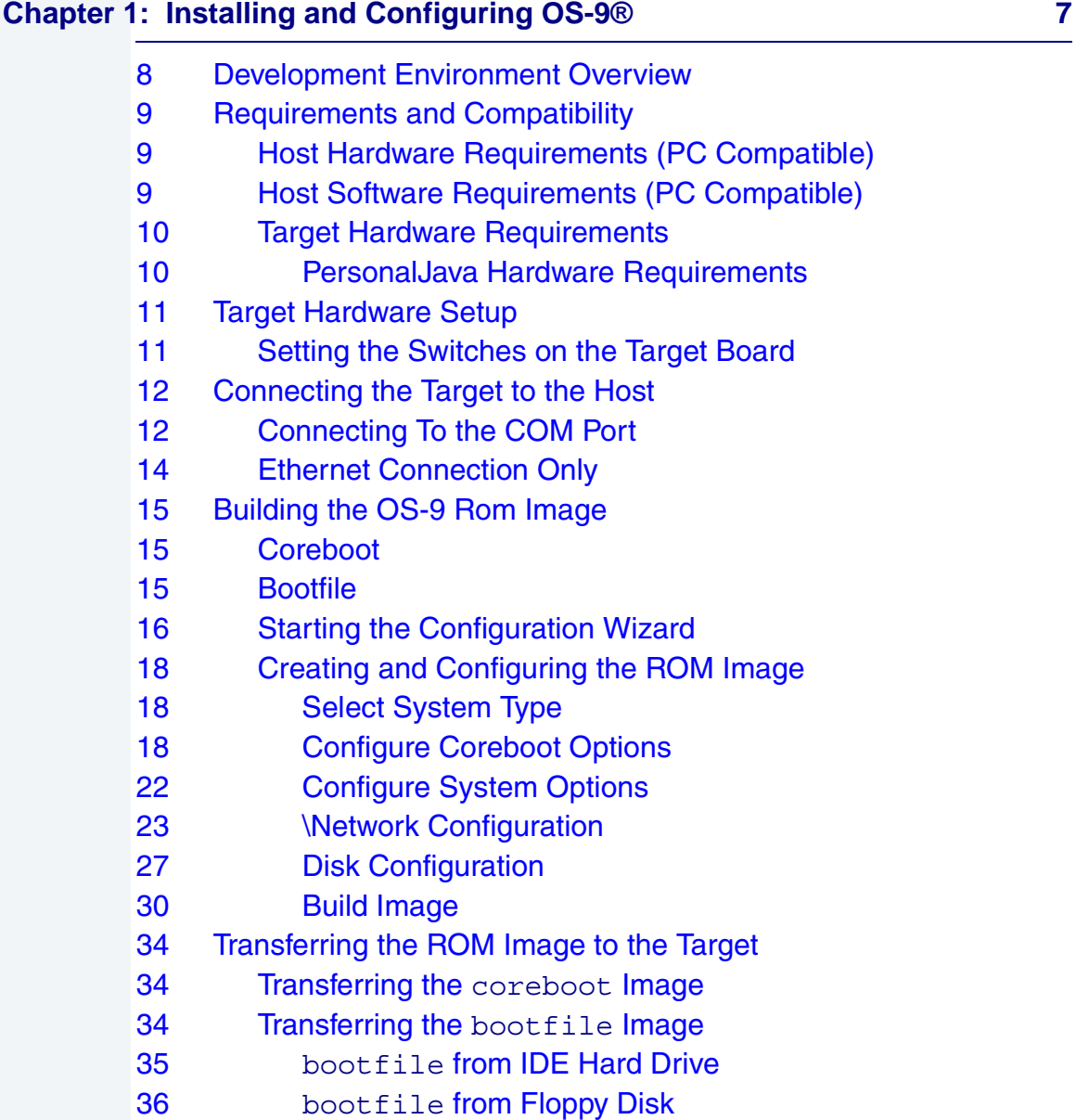

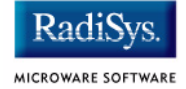

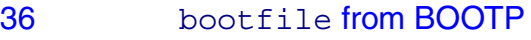

- [37 Creating a Startup File](#page-36-0)
- [38 Example Startup File](#page-37-0)
- [40 Optional Procedures](#page-39-0)
- [40 Preliminary Testing](#page-39-1)

#### **[Chapter 2: Board Specific Reference 43](#page-42-0)**

- [44 Boot Menu Options](#page-43-0)
- [46 Port Specific Utilities](#page-45-0)
- [56 PowerPC™ Registers Passed to a New Process](#page-55-0)
- [57 Vector Descriptions for PowerPC MPC8240](#page-56-0)
- [59 Error Exceptions: vectors 2-4 and 6-7](#page-58-0)
- [59 Vectored Interrupts: vector 5](#page-58-1)
- [60 User Trap Handlers: vector 7](#page-59-0)
- [60 System Calls: vector 12](#page-59-1)
- [60 OS-9 Vector Mapping](#page-59-2)
- [63 Configuring Booters](#page-62-0)

#### **[Chapter 3: Board Specific Modules 65](#page-64-0)**

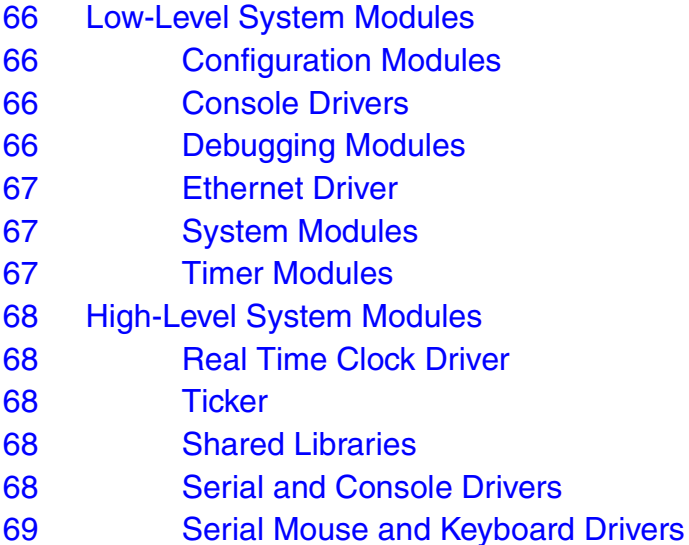

- [69 Data Disk Drivers](#page-68-1)
- [70 Common System Modules List](#page-69-0)

#### **[Appendix A: Partitioning and Formatting Your Hard Drive 75](#page-74-0)**

- [76 Partitioning Your Hard Drive](#page-75-0)
- [81 Formatting Your Hard Drive](#page-80-0)
- [83 OS-9 Partitioning Options](#page-82-0)
- [83 Create OS-9 Partition \(1\)](#page-82-1)
- 83 **Set Active Partition (2)**
- [83 Delete Partition \(3\)](#page-82-3)
- [84 Display Partition Information \(4\)](#page-83-0)
- [84 Change Extended DOS Partition to OS-9 Partition \(5\)](#page-83-1)

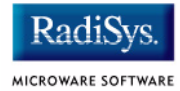

# <span id="page-6-0"></span>**Chapter 1: Installing and Configuring OS-9®**

This chapter describes installing and configuring OS-9® on the Motorola Sandpoint 8240 target board. It includes the following sections:

- **[Development Environment Overview](#page-7-0)**
- **[Requirements and Compatibility](#page-8-0)**
- **[Target Hardware Setup](#page-10-0)**
- **[Connecting the Target to the Host](#page-11-0)**
- **[Building the OS-9 Rom Image](#page-14-0)**
- **[Transferring the ROM Image to the Target](#page-33-0)**
- **[Creating a Startup File](#page-36-0)**
- **[Optional Procedures](#page-39-0)**

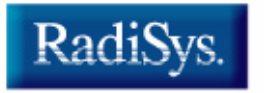

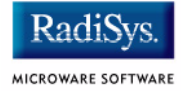

## <span id="page-7-0"></span>**Development Environment Overview**

**[Figure 1-1](#page-7-1)** shows a typical development environment for the Sandpoint board. The components shown include the minimum required to enable OS-9 to run on PowerPC.

# O Ethernet-Serial Connection  $1111111$

#### <span id="page-7-1"></span>**Figure 1-1 Sandpoint Development Environment**

**Target System** 

Host Development System

# <span id="page-8-0"></span>**Requirements and Compatibility**

## <span id="page-8-1"></span>**Host Hardware Requirements (PC Compatible)**

Your host PC must meet the following minimum requirements:

- 300-400 MB of free disk space (an additional 235MB of free disk space is required to run PersonalJava for OS-9)
- an Ethernet network card
- 32MB of RAM (64MB recommended)
- one free serial port

## <span id="page-8-2"></span>**Host Software Requirements (PC Compatible)**

Your host PC must have the following applications:

- Windows 95, 98, ME, 2000, or NT
- a terminal emulation program (such as Hyperterminal that comes with Microsoft Windows 95, Windows 98 and Windows NT)
- a BOOTP server, not supplied by Microware

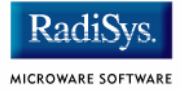

## <span id="page-9-0"></span>**Target Hardware Requirements**

Your Sandpoint target system requires the following hardware:

- an EPROM programmer
- Enclosure or chassis with power supply
- Display terminal
- RS-232 serial connectors
- Disk drives and other I/O devices and their appropriate connecting cables
- 3Com Etherlink III Ethernet, Cirrus Logic 5434 AlpinePCI Display card, VGA monitor, keyboard, and mouse are optional

## <span id="page-9-1"></span>**PersonalJava Hardware Requirements**

Your target must have the following to run PersonalJava for OS-9:

- Sandpoint with 32MB of RAM
- Cirrus Logic 5434 AlpinePCI Display card (optional)

## <span id="page-10-0"></span>**Target Hardware Setup**

The following sections detail how to set up the target board.

## <span id="page-10-1"></span>**Setting the Switches on the Target Board**

This section describes any switch settings that must be made on the target board.

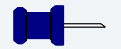

#### **Note**

Please refer to your *Sandpoint Host Board User's Manual* for information on hardware preparation and installation, operating instructions, and functional descriptions prior to installing and configuring OS-9 on your Sandpoint target board.

OS-9 requires the Sandpoint board to be run in either Mode 0: PPMC With IDE or Mode 1: PPMC With Slots. This is configured by setting switches S3 and S4 as shown on page 28 of the *Sandpoint Host Board User's Manual*. Note that if Mode 0 is used that PCI Slots 1 and 2 will not be available and if Mode 1 is used, the IDE interface will not be available.

OS-9 further requires that the interrupt to the PMC be inverted by setting switch S5 as shown on page 29 of the *Sandpoint Host Board User's Manual*.

OS-9 as shipped also requires that local I/O be shared with PCI Slot 3 as shown on page 30 of *Sandpoint Host Board User's Manual*. Because the local I/O device interrupt uses the Slot 3 line, PCI cards that generate interrupts should not be installed in Slot 3. Slot 2 should be used for cards that generate interrupts.

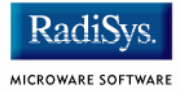

# <span id="page-11-0"></span>**Connecting the Target to the Host**

The following sections detail how to connect the target machine to the host machine.

## <span id="page-11-1"></span>**Connecting To the COM Port**

You need a terminal emulation program (such as Hyperterminal) and a serial cable to establish the connection between the host PC and the Sandpoint target machine.

- Step 1. With the target system powered off, use the serial cable to connect the target's COM port to an unused RS-232 COM port on your host PC. You must also connect the target board and your host PC to a network to use bootp (network booting).
- Step 2. On the Windows Desktop, select  $Start \rightarrow Programs \rightarrow$ Accessories -> Hyperterminal.
- Step 3. Click the **Hyperterminal** icon and enter a name for your Hyperterminal session.
- Step 4. Select an icon for the Hyperterminal session. A new icon is created with the name of your session associated with it. Click OK.

## **Note**

The next time you want to establish the same session, follow the directions in Step 2 and select the icon you created in Step 3.

Step 5. From the **Phone Number** dialog, select **Connect Using** and then select the communications port to be used to connect to the target system. Click OK.

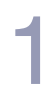

Step 6. In the **Port Settings** tab, enter the following settings:

Bits per second = 9600 Data Bits  $= 8$ Parity = None Stop bits  $= 1$ Flow control = None

- Step 7. Click OK
- Step 8. Go to the Hyperterminal menu and select  $_{\text{File}}$  -> Properties. Click on the Settings tab and select the following:

Terminal Keys Emulation = Auto Detect Backscroll Buffer Lines = 500

- Step 9. Click OK
- Step 10. From the Hyperterminal window, select  $Call \rightarrow Connect$  from the pull-down menu to establish your terminal session with the target board. When you are connected, the bottom left of your Hyperterminal screen displays *connected*.
- Step 11. Turn on the target board. A power-on banner and  $DINK32$  KAHLUA  $\gg$ prompt should appear on the display terminal connected to the board.

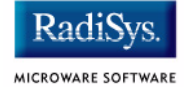

## <span id="page-13-0"></span>**Ethernet Connection Only**

The target system can also be configured with its own terminal, mouse, and keyboard attached. In this configuration, communication between the host and target is achieved through the Ethernet connection. **[Figure](#page-13-1)  [1-2](#page-13-1)** shows this configuration.

# Ethernet 0  $\frac{1}{2}$ 2000 - 2000 - 2010 - 2010 - 2010 - 2010 - 2010 - 2010 - 2010 - 2010 - 2010 - 2010 - 2010 - 2010 - 2010 - 2010<br>2010 - 2010 - 2010 - 2010 - 2010 - 2010 - 2010 - 2010 - 2010 - 2010 - 2010 - 2010 - 2010 - 2010 - 2010 - 2010 **Decorporation**  $\Box$ 000000

#### <span id="page-13-1"></span>**Figure 1-2 Basic Sandpoint Development System—Ethernet Only**

Target System **Host Development System** 

# <span id="page-14-0"></span>**Building the OS-9 Rom Image**

The OS-9 ROM Image is a set of files and modules that collectively make up the OS-9 operating system. The specific ROM Image contents can vary from system to system depending on hardware capabilities and user requirements.

To simplify the process of loading and testing OS-9, the ROM Image is generally divided into two parts: the low-level image, called coreboot, and the high-level image, called bootfile.

## <span id="page-14-1"></span>**Coreboot**

The coreboot image is generally responsible for initializing hardware devices and locating the high-level (or bootfile) image as specified by its configuration. For example from a FLASH part, a harddisk, or Ethernet. It is also responsible for building basic structures based on the image it finds and passing control to the kernel to bring up the OS-9 system.

## <span id="page-14-2"></span>**Bootfile**

The bootfile image contains the kernel and other high-level modules (initialization module, file managers, drivers, descriptors, applications). The image is loaded into memory based on the device you select from the boot menu. The bootfile image normally brings up an OS-9 shell prompt, but can be configured to automatically start an application.

Microware provides a Configuration Wizard to create a coreboot image, a bootfile image, or an entire OS-9 ROM Image. The wizard can also be used to modify an existing image. The Configuration Wizard is automatically installed on your host PC during the OS-9 installation process.

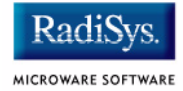

## <span id="page-15-0"></span>**Starting the Configuration Wizard**

The Configuration Wizard is the application used to build the coreboot, bootfile, or ROM image. To start the Configuration Wizard, perform the following steps:

Step 1. From the Windows desktop, select  $Start > Radius -$ Microware OS-9 for PowerPC vX.Y -> Configuration Wizard. You should see the following opening screen:

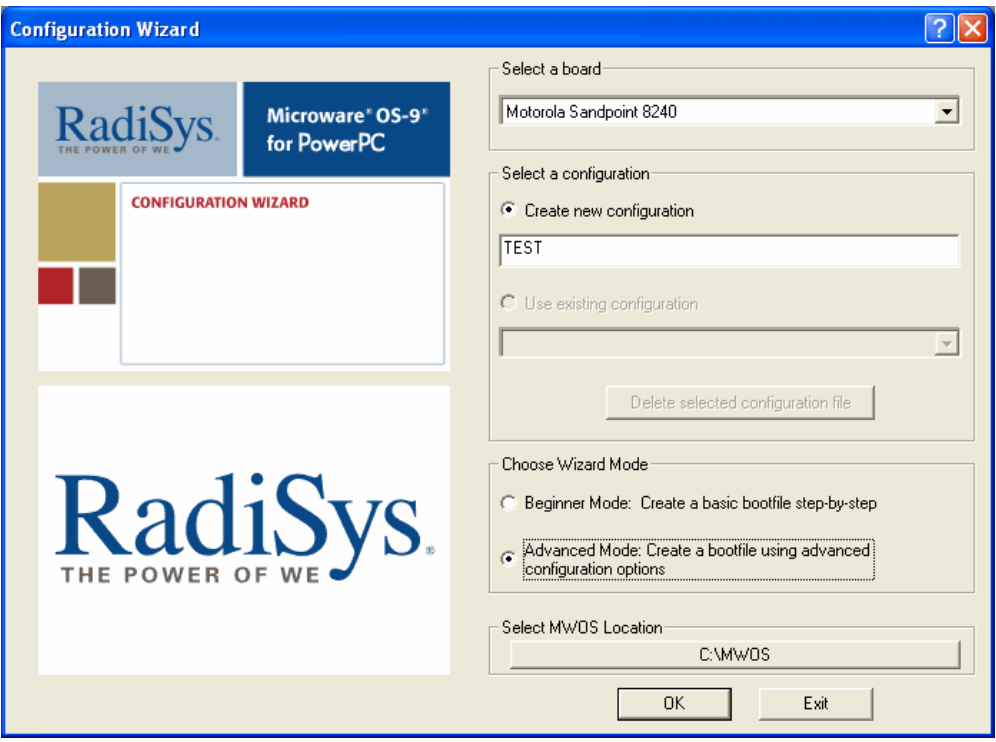

#### **Figure 1-3 Configuration Wizard Opening Screen**

Step 2. Select your target board from the **Select a board** pull-down menu.

- Step 3. Select the Create new configuration radio button from the **Select a configuration** menu and type in the name you want to give your ROM image in the supplied text box. This names your new configuration, which can later be accessed by selecting the **Use existing configuration** pull down menu.
- Step 4. Select the Advanced Mode radio button from the **Choose Wizard Mode** field and click OK**.** The Wizard's main window is displayed. This is the dialog from which you will proceed to build your image. An example is shown in **[Figure 1-4](#page-16-0)**.

#### <span id="page-16-0"></span>**Figure 1-4 Configuration Wizard Main Window**

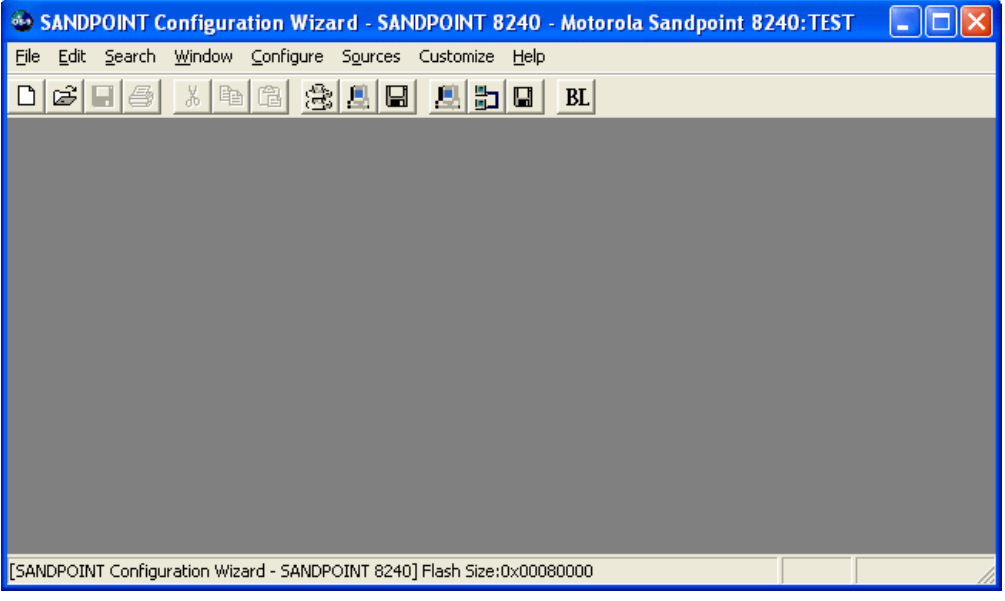

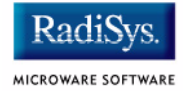

## <span id="page-17-0"></span>**Creating and Configuring the ROM Image**

The ROM image consists of the coreboot image and the bootfile image. Together, these files comprise the OS-9 operating system.

The Configuration Wizard enables you to choose the contents of your OS-9 implementation. It also enables you to create individual coreboot and bootfile images, or combine them into a single file (the ROM image). The following sections describe how to use the Configuration Wizard to create and configure your OS-9 ROM image.

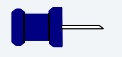

#### **Note**

This section provides an example of an OS-9 ROM image successfully built on a Host PC and transferred to a Sandpoint target board. You may have to modify your selections depending on your application.

## <span id="page-17-1"></span>**Select System Type**

From the Main Configuration window, select Configure  $\rightarrow$  Sys  $\rightarrow$ Select System Type. For the Sandpoint target board, use the configuration Wizard's default settings.

## <span id="page-17-2"></span>**Configure Coreboot Options**

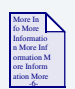

### **For More Information**

You must have an EPROM programmer to create a coreboot image. Refer to your EPROM programmer's guide for instructions on loading the coreboot image into the EPROM device.

To create a new coreboot image, use the Configuration Wizard to complete the following steps. Otherwise, continue to the **[Configure](#page-21-0)  [System Options](#page-21-0)** section.

- Step 1. From the **Main Configuration** window, select Configure -> Coreboot -> Main configuration.
- Step 2. Select the **Debugger** tab. The following window is displayed.

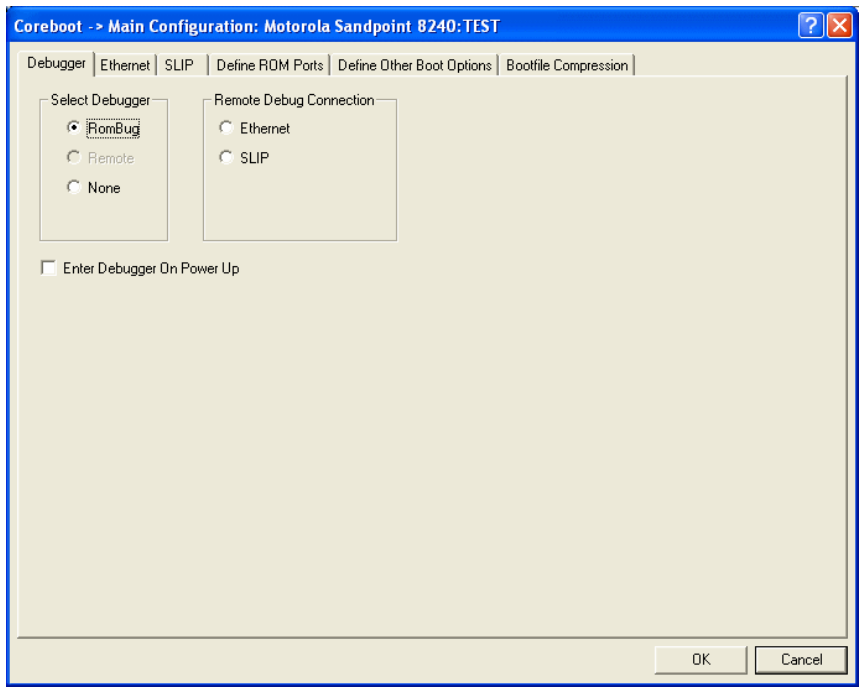

**Figure 1-5 Coreboot Configuration—Debugger Tab**

Step 3. Under Select Debugger, select RomBug. This sets Ethernet as the method for user state debugging. Select None if you do not want to debug your system.

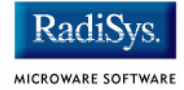

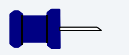

## **Note**

To perform system state debugging, select Ethernet under Remote Debug Connection. If you set Ethernet as the method for system state debugging, you will not be able to perform user state debugging via Ethernet.

For system state debugging, you must also set the parameters in the Ethernet tab of the coreboot configuration.

Step 4. Select the **Ethernet** tab. The following window is displayed.

Enter the appropriate Ethernet setup information.

#### $|2|X|$ Coreboot -> Main Configuration: Motorola Sandpoint 8240:TEST Debugger Ethernet | SLIP | Define ROM Ports | Define Other Boot Options | Bootfile Compression | Low-Level Ethernet Setup Ethernet Setup Ethernet Boot Options IP Address 172.16.0.0 Add to Boot Menu Subnet Mask 255.255.000.000 Auto Boot F IP Gateway  $0.0.0.0$ Note: This option requires use of a bootp server. Do not include low-level hardware driver 3Com PCI 회 0K Cancel

#### <span id="page-19-0"></span>**Figure 1-6 Coreboot Configuration—Ethernet Tab**

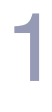

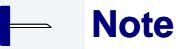

Complete the Ethernet setup information only if you intend to boot your system over a network or if you plan to use system state debugging.

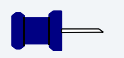

## **Note**

The addresses shown in **[Figure 1-6](#page-19-0)** are for demonstration only. Contact your network administrator to obtain your Ethernet Setup information.

Step 5. Select the **Define ROM Ports** tab. The following window is displayed.

#### **Figure 1-7 Coreboot Configuration—Define ROM Ports Tab**

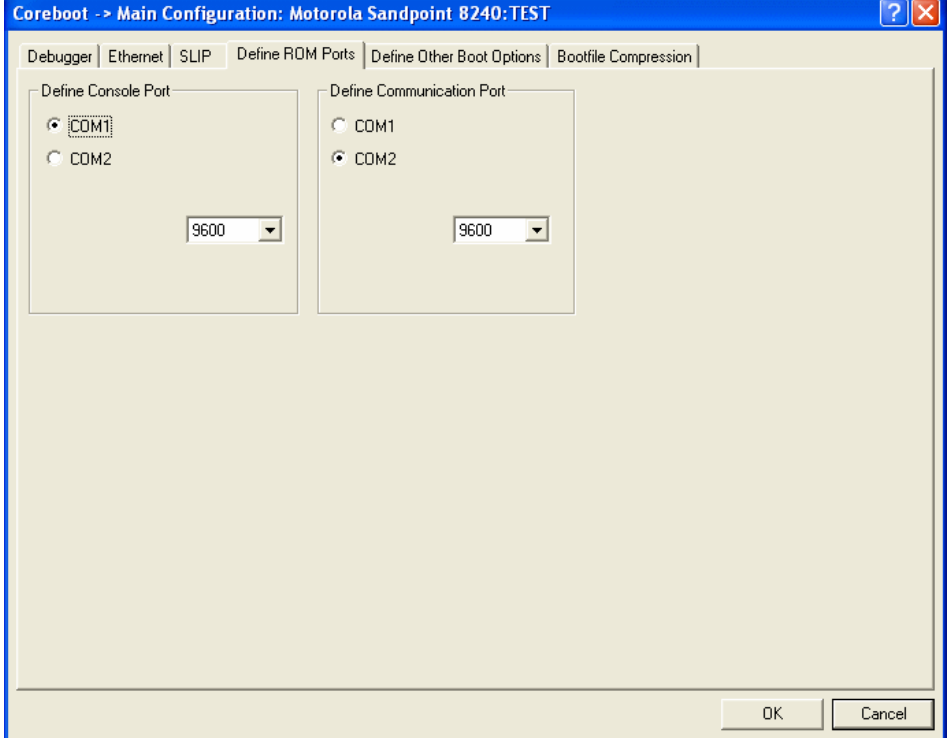

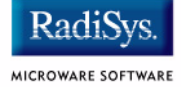

#### Step 6. Select the **Define Other Boot Options** tab. The following window is displayed.

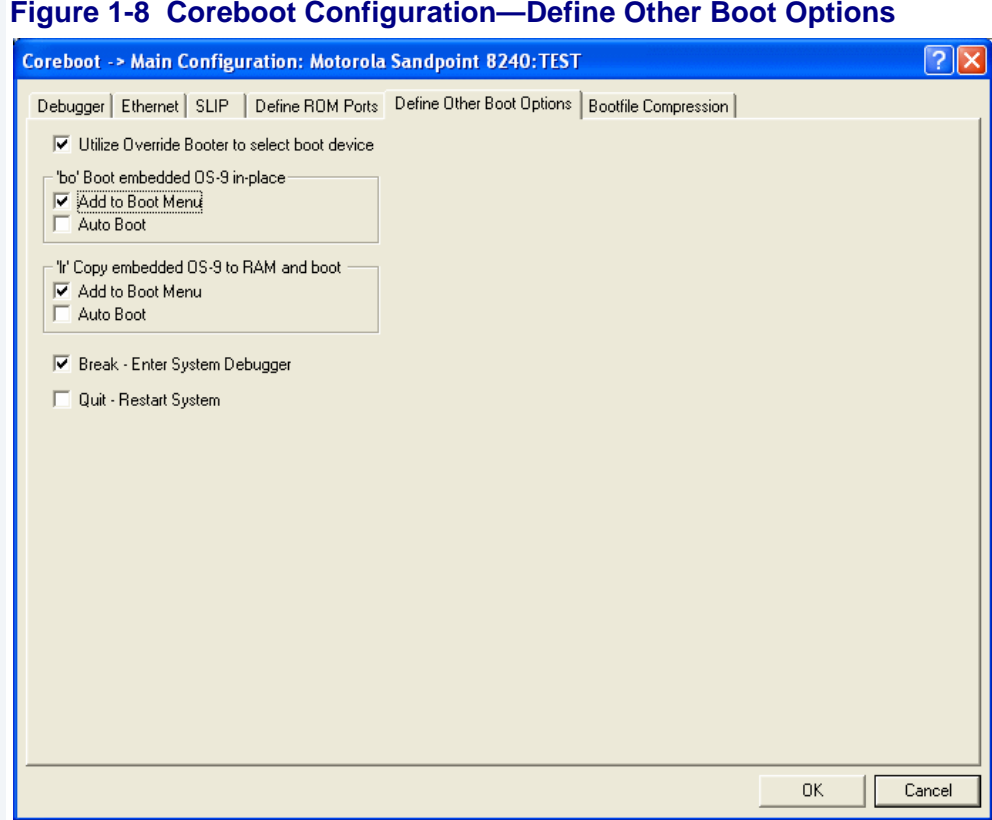

- Step 7. Select Break-Enter System Debugger.
- Step 8. Click OK and return to the **Main Configuration** window.

#### <span id="page-21-0"></span>**Configure System Options**

When you select Configure > Bootfile > Configure System Options, the **System Options** window appears. This window contains the **Define /term Port** tab, **Bootfile Options** tab, and **MAUI® Options** tab. Use the default settings for your selections.

## <span id="page-22-0"></span>\**Network Configuration**

To use the target board across a network—once the target is booted—complete the following steps:

#### **Note**

The IP addresses shown in this example are for demonstration only. Contact your network administrator to obtain your IP Setup information.

Step 1. Configure the Ethernet settings within the Configuration Wizard. To do this, select Configure -> Bootfile -> Network Configuration from the Wizard's main menu.

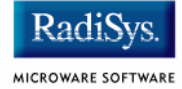

Step 2. From the **Network Configuration** dialog, select the Interface Configuration tab. From here you can select and enable the interface. For example, you can select the appropriate Ethernet card from the list of options on the left and specify whether you would like to enable IPv4 or IPv6 addressing. **[Figure 1-9](#page-23-0)** shows an example of the **Interface Configuration** tab.

#### <span id="page-23-0"></span>**Figure 1-9 Bootfile -> Network Configuration -> Interface Configuration**

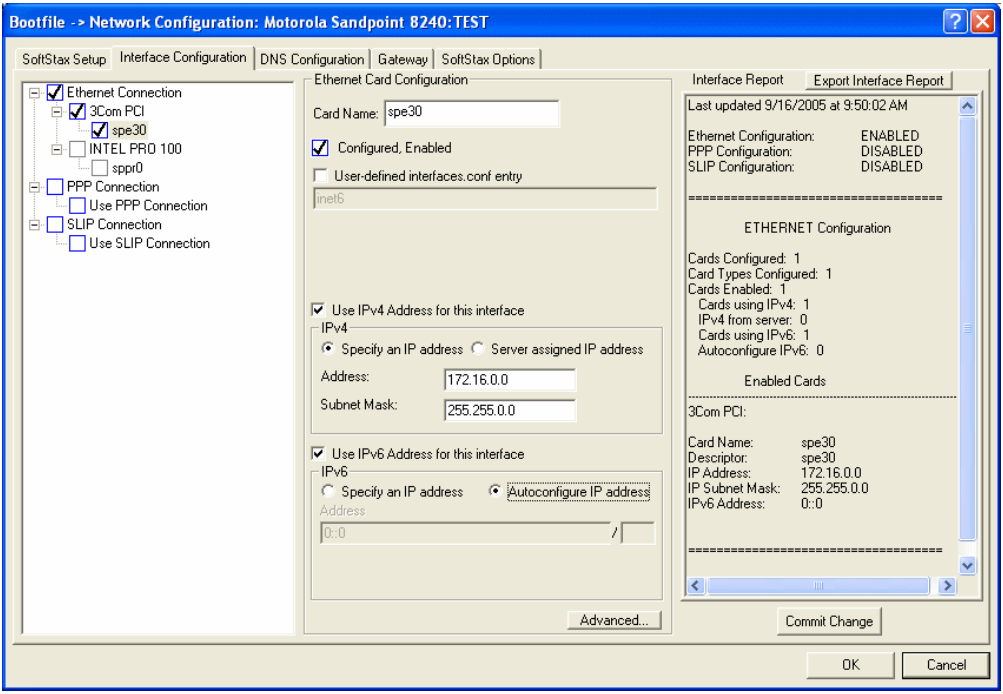

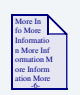

### **For More Information**

To learn more about IPv4 and IPv6 functionalities, refer to the *Using LAN Communications* manual, included with this product CD.

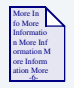

## **For More Information**

Contact your system administrator if you do not know the network values for your board.

- Step 3. Once you have made your settings in the **Network Configuration** dialog, click OK.
- Step 4. Select the **DNS Configuration** tab. The following window is displayed. More than one DNS server can be added in this dialog box.

If your network does not use DNS, click Disable DNS, and move to the **Gateway** tab.

If you have DNS available, click  $Enable$  DNS and type your host name and domain.

Add DNS IP addresses by clicking on the box directly under **DNS Server Search Order, typing the IP address, and clicking the Add** button.

Step 5. Select the  $G$  Gateway tab. The following window is displayed.

Add new gateway address by clicking on the box, typing in the gateway name, and clicking the Add button.

- Step 6. Select the **SoftStax® Setup** tab. The following window is displayed.
- Step 7. Click Enable SoftStax.

The options below represent daemons that can be automatically started if you want to FTP or telnet from a PC to the OS-9 target. **Start NFS Client** enables you to remote mount the target.

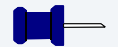

#### **Note**

This configuration is set for user state debugging on the target board. For system state debugging, select Disable SoftStax.

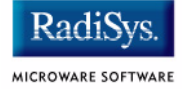

- Step 8. Select the **SoftStax Options** tab. The following window is displayed.
- Step 9. Click OK to return to the **Main Configuration** window.

## <span id="page-26-0"></span>**Disk Configuration**

- Step 1. From the **Main Configuration** window, select Configure -> Bootfile -> Disk Configuration.
- Step 2. Select the **RAM Disk** tab. The following window is displayed. The **RAM Disk** tab enables you to create a RAM disk of any size for loading modules onto the target.

#### **Figure 1-10 Bootfile Configuration—RAM Disk Tab**

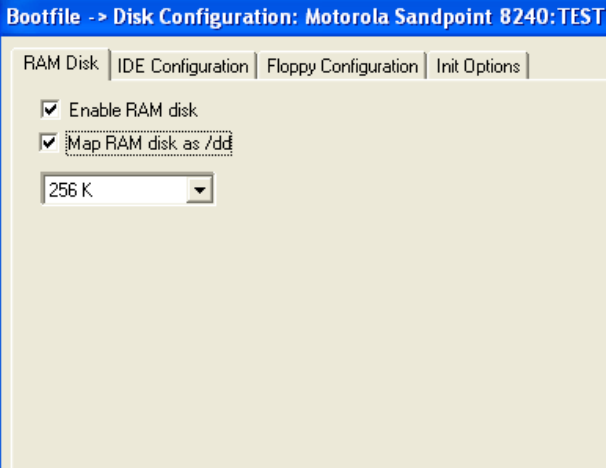

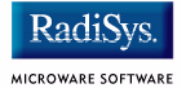

Step 3. Select the **IDE Configuration** tab. The following window is displayed. The **IDE Configuration** tab enables you to configure various drives for the target.

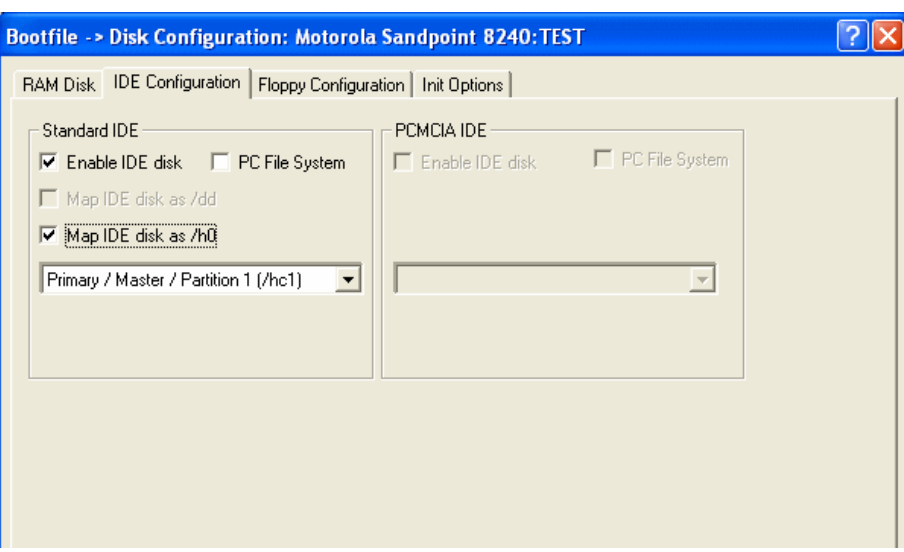

**Figure 1-11 Bootfile Configuration—IDE Configuration Tab**

Step 4. Select the **Floppy Configuration** tab. The following window is displayed. The **Floppy Configuration** tab enables you to configure a floppy drive for the target.

Step 5. Select the Init Options tab. The following window is displayed. The **Init Options** tab sets the configuration for OS-9 to initialize itself on the target.

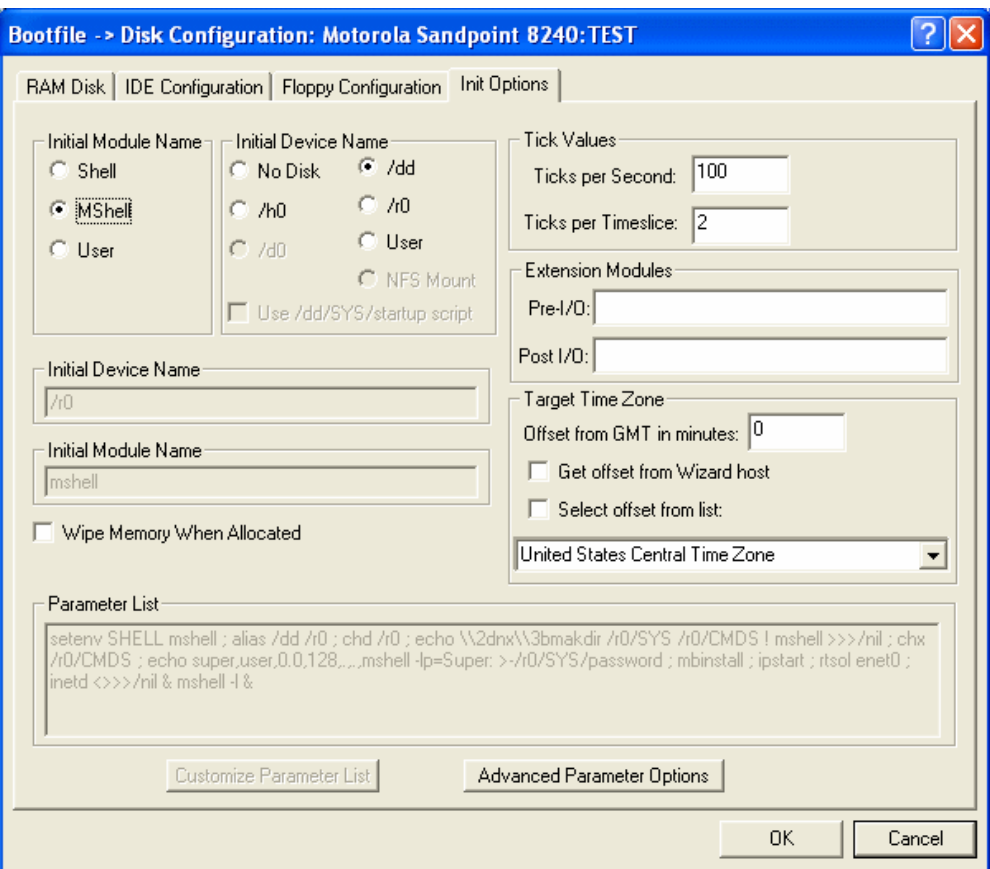

#### **Figure 1-12 Bootfile Configuration—Init Options Tab**

Step 6. Select the Mshell option for the initial module name. This causes OS-9 to start a console shell usable from your terminal window. Select No Disk in the **Initial Device Name** section.

The tick rate is 100 and ticks per timeslice is set to 2.

The **Parameter List** box displays the commands that OS-9 executes at system start-up.

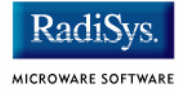

#### Step 7. Click OK to return to the **Main Configuration** window.

## <span id="page-29-0"></span>**Build Image**

For the Sandpoint target board, the Build Image section of the Wizard requires two separate operations for building the coreboot and bootfile images.

The build process creates and stores two files—coreboot and bootfile—in the following directory on your host system:

/mwos/OS9000/8240/PORTS/SANDPOINT/BOOTS/INSTALL/PORTBOOT/

Step 1. Build the coreboot image by selecting Configure -> Build Image from the main configuration window.

Step 2. Select the Coreboot Only Image radio button. The image shown in **[Figure 1-13](#page-30-0)** is displayed.

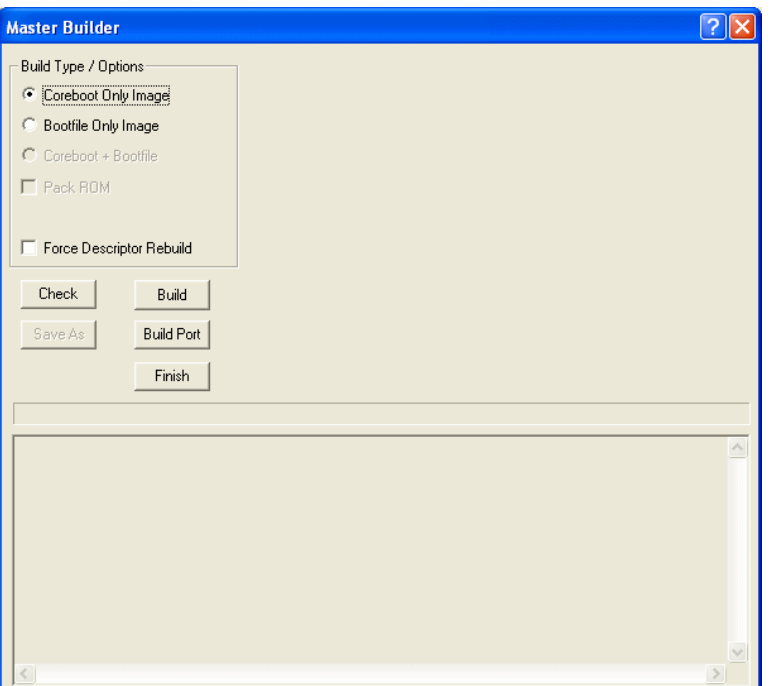

#### <span id="page-30-0"></span>**Figure 1-13 Master Builder Window-Coreboot Only Image**

Step 3. Click on the Build button.

After the image is built, click on the Finish button.

Step 4. Build the bootfiles image by selecting Configure -> Build Image from the **Main Configuration** window.

#### **Note**

This configuration is set for user state debugging on the Target board. For system state debugging, select ROMBug in Bootfile (p2init) and deselect User State Debugging Modules under the Include section.

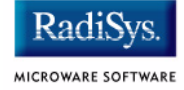

You must also complete the coreboot Ethernet information for system state debugging.

Step 5. Select the Bootfile Only Image radio button. The image shown in **[Figure 1-14](#page-31-0)** is displayed.

# <span id="page-31-0"></span>**Figure 1-14 Master Builder Window-Bootfile Only Image**

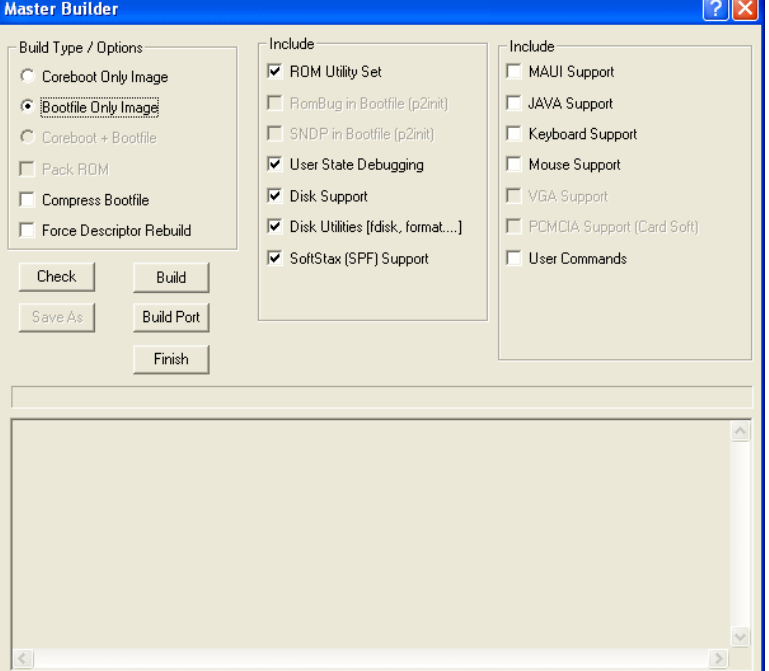

- Step 6. Select the ROM Utility Set option.
- Step 7. Select the SoftStax (SPF) Support option.
- Step 8. Select the User State Debugging Modules option.
- Step 9. Click on the Build button.
- Step 10. After the image is built, click on the Finish button.

**Note**

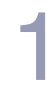

After the coreboot and bootfile images are built and you are returned to the **Main Configuration** window, you can select File -> Save Settings before exiting the Wizard. This saves the settings for your particular configuration.

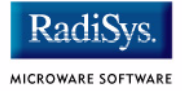

# <span id="page-33-0"></span>**Transferring the ROM Image to the Target**

For the Sandpoint target board, transferring the ROM Image from the host to the target is done in the following two stages:

- **[Transferring the](#page-33-1) coreboot Image**
- **[Transferring the](#page-33-2) bootfile Image**

## <span id="page-33-1"></span>**Transferring the coreboot Image**

To transfer a coreboot image from your host to the EPROM device, you must have an EPROM programmer.

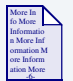

#### **For More Information**

The **[Configure Coreboot Options](#page-17-2)** section contains steps for creating a coreboot image. Refer to your EPROM programmer's guide for instructions on loading the coreboot image into the EPROM device.

## <span id="page-33-2"></span>**Transferring the bootfile Image**

There are three options for transferring the bootfile image from the Host to the Target, including the following:

- **bootfile [from IDE Hard Drive](#page-34-0)**
- **bootfile [from Floppy Disk](#page-35-0)**
- **bootfile [from BOOTP](#page-35-1)**

### <span id="page-34-0"></span>**bootfile from IDE Hard Drive**

To boot the target board from an IDE hard drive, complete the following steps:

Step 1. With the target system running, transfer bootfile file from your Host system to the hard disk of the target system.

bootfile is located in the following directory on your Host:

/mwos/OS9000/8240/PORTS/SANDPOINT/BOOTS/INSTALL/PORTBOOT/

One possible method of transferring bootfile is to use FTP.

- Step 2. Install boot  $file$  by entering the bootgen command at the  $OS-9$ prompt on the target system.
- Step 3. Power the target system off and on.
- Step 4. Select the ide boot option in the OS-9 boot menu.

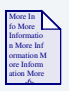

## **For More Information**

See the *Utilities Reference* manual for more information about the bootgen utility.

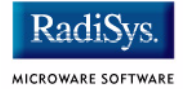

## <span id="page-35-0"></span>**bootfile from Floppy Disk**

To boot the target board from a floppy disk, complete the following steps:

Step 1. Copy bootfile from your host system's hard disk to a floppy disk on your host system. The floppy can be Window's formatted.

bootfile is located in the following directory on your host:

/mwos/OS9000/8240/PORTS/SANDPOINT/BOOTS/INSTALL/PORTBOOT/

- Step 2. Install bootfile by entering bootgen -nb400 bootfile at the OS-9 prompt in the Hyperterminal window.
- Step 3. Power the target system off.
- Step 4. Power the target system on.
- Step 5. Select the  $pf$  boot option in the OS-9 boot menu.

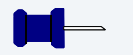

#### **Note**

If you use an OS-9 formatted floppy disk, select the  $Ed$  option from the OS-9 boot menu.

### <span id="page-35-1"></span>**bootfile from BOOTP**

To boot the target system using TFTP, you must use a BOOTP server. The *Microware OS-9 for PowerPC* software package does not supply a BOOTP server.
# **Creating a Startup File**

When the Configuration Wizard is set to use a hard drive, or another fixed drive such as a PC Flash Card, as the default device, it automatically sets up the init module to call the startup file in the SYS directory in the target (For example: /h0/SYS/startup, /mhc1/SYS/startup). However, this directory and file will not exist until you create it. To create the startup file, complete the following steps:

- Step 1. Create a SYS directory on the target machine where the startup file will reside (for example: makdir /h0/SYS, makdir /dd/SYS).
- Step 2. On the host machine, navigate to the following directory:

MWOS/OS9000/SRC/SYS

In this directory, you will see several files. The files related to this section are listed below:

- motd: Message of the day file
- password: User/password file
- termcap: Terminal description file
- startup: Startup file
- Step 3. Transfer all files to the newly created SYS directory on the target machine. (You can use Kermit, or FTP in ASCII mode to transfer these files.)
- Step 4. Since the files are still in DOS format, you will be required to convert them into the OS-9 format with the cudo utility. The following command is an example:

cudo -cdo password

This will convert the password file from DOS to OS-9 format.

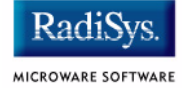

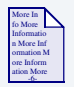

### **For More Information**

For a complete description of all the cudo command options, refer to the *Utilities Reference Manual* located on the Microware OS-9 CD.

Step 5. Since the command lines in the startup file are system-dependent, it may be necessary to modify this file to fit your system configuration. It is recommended that you modify the file before transferring it to the target machine.

# **Example Startup File**

Below is the example startup file as it appears in the MWOS/OS9000/SRC/SYS directory:

```
-tnxnp
tmode -w=1 nopause
*
*OS-9 - Version 3.0
*Copyright 2001 by Microware Systems Corporation
*The commands in this file are highly system dependent and 
*should be modified by the user.
*
*setime </term ; * start system clock
setime -s ;* start system clock
link mshell csl ;* make "mshell" and "csl" stay in memory
* iniz r0 h0 d0 t1 p1 term ;* initialize devices
* load utils ;* make some utilities stay in memory
* tsmon /term /t1 & ;* start other terminals
list sys/motd
setenv TERM vt100
tmode -w=1 pause
mshell<>>>/term -l&
```
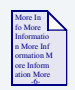

## **For More Information**

Refer to the **Making a Startup File** section in Chapter 9 of the *Using OS-9* manual for more information on startup files.

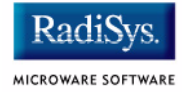

# **Optional Procedures**

# **Preliminary Testing**

Once you have established an OS-9 prompt on your target system, you can perform the following procedures to test your system:

Step 1. Type modix at the prompt.

mdir displays all the modules in memory.

Step 2. Type procs at the prompt.

procs displays the processes currently running in the system.

Step 3. Test the networking on your system.

Select a host on the Ethernet network and run the ping utility. The following example shows a successful ping to a machine called solkanar.

```
$ ping solkanar
PING solkanar.microware.com (172.16.2.51): 56 data bytes
64 bytes from 172.16.2.51: ttl=128 time=0 ms
```
#### Step 4. Test telnet.

Select a host machine that allows telnet access and try the OS-9 telnet utility. The following example shows a successful telnet to a machine called delta.

```
$ telnet delta
Trying 172.16.1.40...Connected to delta.microware.com.
Escape character is '<sup>^</sup>]'.
capture closed.
OS-9/68K V3.0.3 Delta VME177 - 68060 98/12/24 14:41:51
User name?: curt
Password:
Process #101 logged on 98/12/24 14:41:56
Welcome!
***********************************************************
       * WELCOME TO DELTA - THE :OS-9 68K: MACHINE *
```
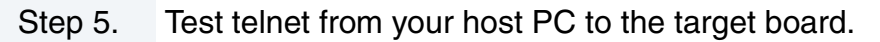

From the Windows Start menu, select Run and type telnet  $\epsilon$  hostname and click OK. A telnet window should display with a  $\zeta$ prompt. Type  $\frac{m \text{d} i \text{r}}{r}$  from the prompt. You should see the same module listing as on the serial console port.

You have now created your OS-9 boot image and established network connectivity with your OS-9 target system.

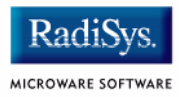

# **Chapter 2: Board Specific Reference**

This chapter contains information that is specific to the Sandpoint reference board from Motorola. It contains the following sections:

- **[Boot Menu Options](#page-43-0)**
- **[Port Specific Utilities](#page-45-0)**
- **[PowerPC™ Registers Passed to a New Process](#page-55-0)**
- **[Vector Descriptions for PowerPC MPC8240](#page-56-0)**
- **[Configuring Booters](#page-62-0)**

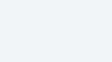

### **Note**

This document describes using the Sandpoint with the Motorola MPC8240 processor.

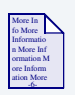

### **For More Information**

For general information on porting OS-9, see the *OS-9 Porting Guide*.

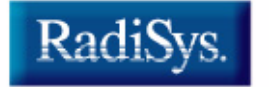

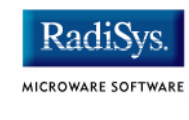

# <span id="page-43-0"></span>**Boot Menu Options**

You select your boot device menu options using the Configuration Wizard. For each boot device option, you can select whether you want it to be displayed on a boot menu, set up to autoboot, or both. The autoboot option enables the device selected to automatically boot up the high-level bootfile, bypassing the boot device menu.

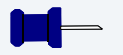

### **Note**

When using the Configuration Wizard, you should select only one device for autoboot on your system.

Following is an example of the Boot menu displayed in the terminal emulation window (using Hyperterminal):

```
OS-9000 Bootstrap for the PowerPC(tm)
Now trying to Override autobooters.
BOOTING PROCEDURES AVAILABLE ----- <INPUT>
Scan SCSI devices ---------------- <ioi>
Boot FDC floppy ------------------ <fd>
Boot from PC-Floppy -------------- <pf>
Boot from Teac SCSI floppy drive - <fs>
Boot from SCSI PC-Floppy --------- <pfs>
Boot from Viper tape drive ------- <vs>
Boot over Ethernet --------------- <eb>
Boot from SCSI(SCCS) hard drive -- <hs>
Boot embedded OS-9000 in-place --- <bo>
Enter system debugger ------------ <break>
Restart the System --------------- <q>
```
Select a boot method from the above menu:

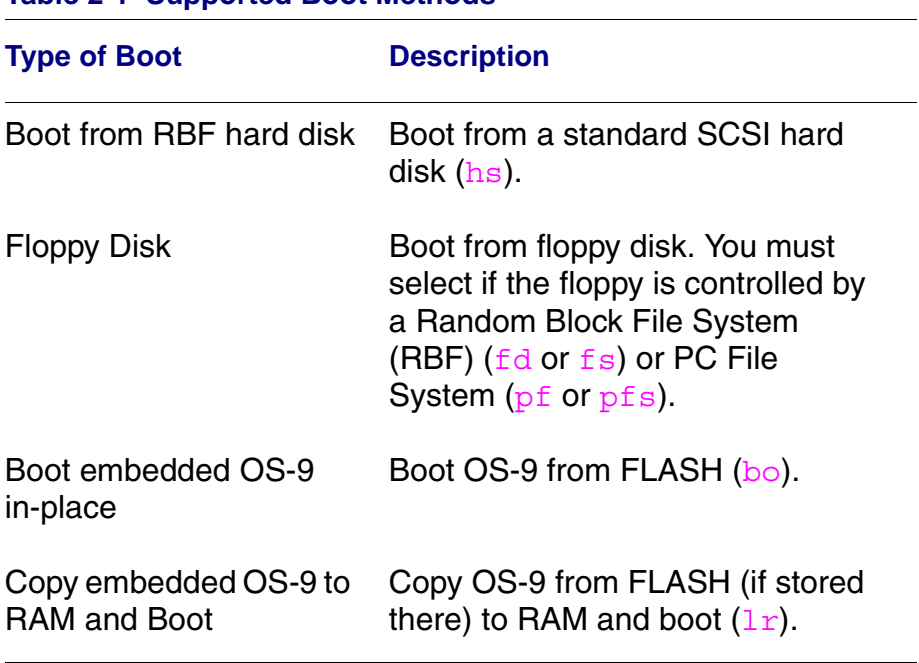

### <span id="page-44-0"></span>**Table 2-1 Supported Boot Methods**

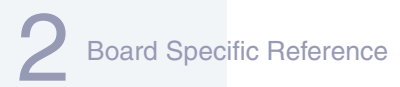

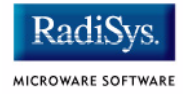

# <span id="page-45-0"></span>**Port Specific Utilities**

The following port specific utilities are included:

- dmppci
- mouse
- pciv
- setpci
- testpci

#### **SYNTAX**

dmppci <br/> <br/> <br/> <br/>number> <device number> <function\_number> {<size>}

#### **OPTIONS**

-? Display help

#### **DESCRIPTION**

dmppci displays PCI configuration information that is not normally available by other means, except programming, using the PCI library.

### **EXAMPLE**

```
$ dmppci 0 11 1 0x40
     PCI DUMP Bus:0 Dev:11 Func:1 Size:64
     -----------------------------------
VID DID CMD STAT CLASS RV CS IL IP LT HT BI MG ML SVID SDID
     --- ---- ---- ---- ----- -- -- -- -- -- -- -- -- -- ---- ----
10ad 0105 0005 0280 01018f 05 08 0e 01 00 80 00 02 28 0000 0000 
BASE[0] BASE[1] BASE[2] BASE[3] BASE[4] BASE[5] CIS_P EXROM
   -------- -------- -------- -------- -------- -------- -------- --------
01000321 01000331 01000329 01000335 01000301 01000311 00000000 00000000
Offset 00 01 02 03 04 05 06 07 08 09 0a 0b 0c 0d 0e 0f
------------------------------------------------------
0000 ad 10 05 01 05 00 80 02 05 8f 01 01 08 00 80 00 
0010 21 03 00 01 31 03 00 01 29 03 00 01 35 03 00 01 
0020 01 03 00 01 11 03 00 01 00 00 00 00 00 00 00 00 
0030 00 00 00 00 00 00 00 00 00 00 00 00 0e 01 02 28
```
### **mouse Show Mouse Library Functions**

### **SYNTAX**

mouse <opts>

### **OPTIONS**

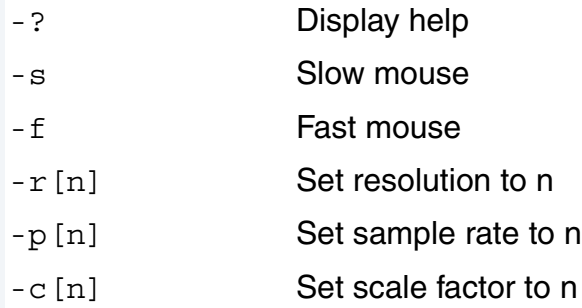

### **DESCRIPTION**

mouse displays mouse status information.

### **EXAMPLE**

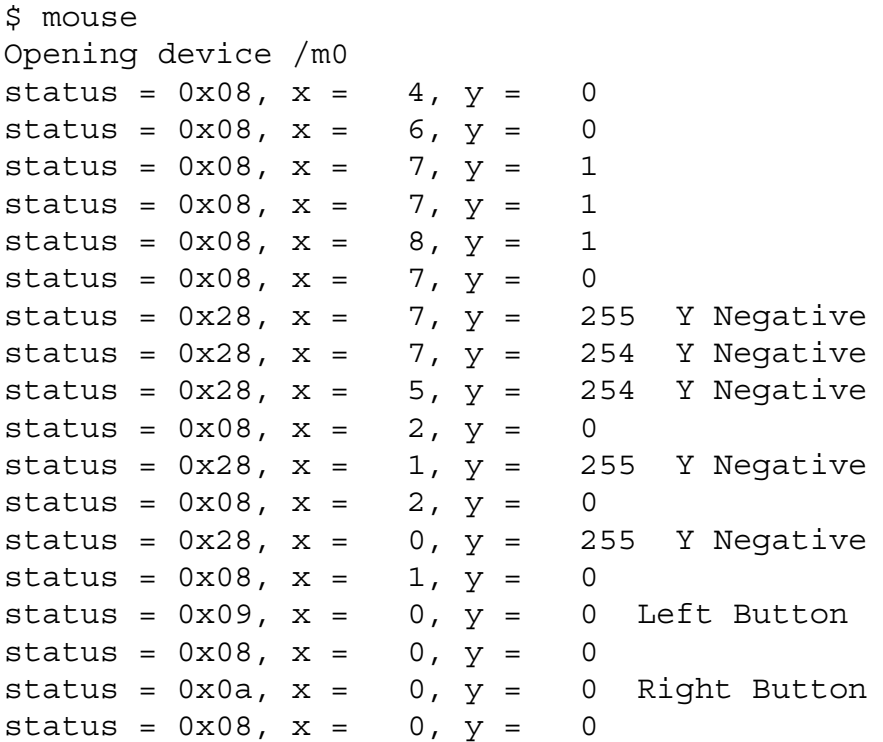

### **pciv PCI Configuration Space View**

### **SYNTAX**

pciv [<opts>]

### **OPTIONS**

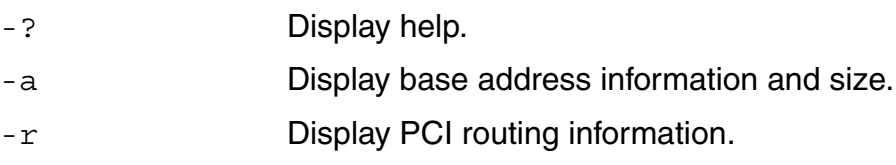

### **DESCRIPTION**

The  $pciv$  utility allows visual indication of the status of the PCIbus. This utility is port dependent.

### **EXAMPLES**

When using the pciv command with a Motorola PowerPC board, the following information is displayed:

\$ pciv

PowerPC 8240 Sandpoint Configuration Report BUS:DV:FU VID DID CMD STAT CLASS RV CS IL IP ------------------------------------------------- 000:00:00 1057 0003 0006 20a0 060000 11 00 03 01 MPC8240 Bridge/Mem Controller 000:11:00 10ad 0565 0007 0200 060100 10 00 00 00 Bridge Device [M] 000:11:01 10ad 0105 0005 0280 01018f 05 08 0e 01 Mass Storage Controller [M] 000:15:00 1013 00a8 0003 0000 030000 fc 00 12 00 Display Controller [S] 000:16:00 10b7 5900 0007 0200 020000 00 00 13 01 Network Controller [S]

The  $pciv$  command in the previous example reports configuration information related to specific hardware attached to the system.

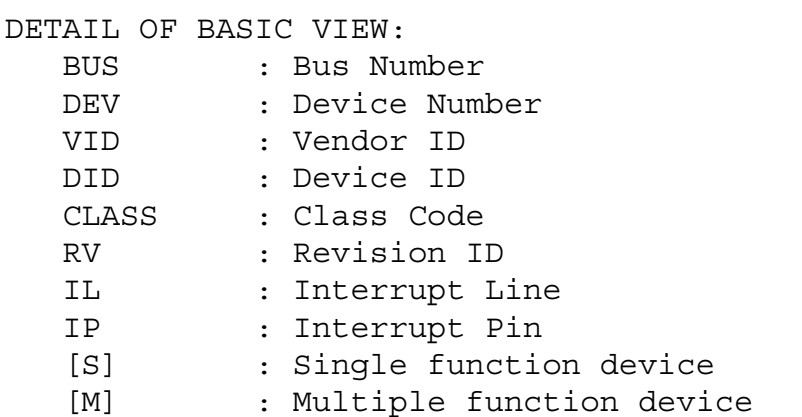

When the -a option is used address information is also displayed as well as the size of the device blocks being used. All six address PCI address entries are scanned.

```
(C) [32-bit] base addr[0] = 0x3efefe81 PCI/IO
                  0xbefefe80 Size = 0x00000080
```
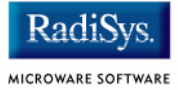

The fields in the previous example are, from left to right, as follows:

- prefetchable
- memory type
- address fields
- actual value stored
- type of access
- translated access address used (shown on second line)
- size of block (shown on second line)

When the  $-r$  option is used, PCI-specific information related to PCI interrupt routing is displayed. If an ISA BRIDGE controller is found in the system, the routing information is used. The use of ISA devices and PCI devices in the same system requires interrupts to be routed either to ISA or PCI devices. Since ISA devices employ edge-triggered interrupts and PCI use devices use level interrupts, the EDGE/LEVEL control information is also displayed. If an interrupt is shown as LEVEL with a PCI route associated with it, no ISA card can use that interrupt. This command also shows the system interrupt mask from the interrupt controller.

### **Note**

ISA and PCI interrupts cannot be shared.

### **SYNTAX**

setpci <br/> <br/>dev> <func> <offset> <size{bwd}> <value>

### **OPTIONS**

-? Display help

### **DESCRIPTION**

The setpci utility sets PCI configuration information that is not normally available by other means other than programming using the PCI library. The setpci utility may also be used to read a single location in PCI space. Parameters include:

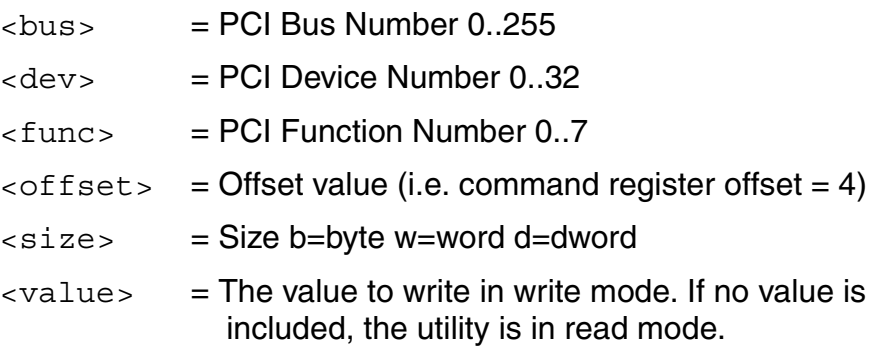

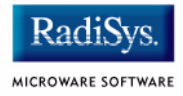

### **EXAMPLES**

```
$ setpci 0 19 0 0x14 d
PCI READ MODE
-------------
PCI Value.....0x3bfedd00 (dword) READ
PCI Bus........0x00
PCI Device......0x13
PCI Function....0x00
PCI Offset....0x0014
$ setpci 0 19 0 0x14 d 0x1234500
PCI WRITE MODE
--------------
PCI Value.....0x01234500 (dword) WRITE
PCI Bus.........0x00
PCI Device......0x13
PCI Function....0x00
PCI Offset....0x0014
\mathsf{S}$ setpci 0 19 0 0x14 d
PCI READ MODE
-------------
PCI Value.....0x01234500 (dword) READ
PCI Bus.........0x00
PCI Device......0x13
PCI Function....0x00
PCI Offset....0x0014
```
#### **SYNTAX**

testpci

### **OPTIONS**

-? Display help

### **DESCRIPTION**

The testpci utility tests all PCI library functions. To use this utility, you must have a graphics card in the system. This utility shows how the PCI library calls can be used.

### **EXAMPLE**

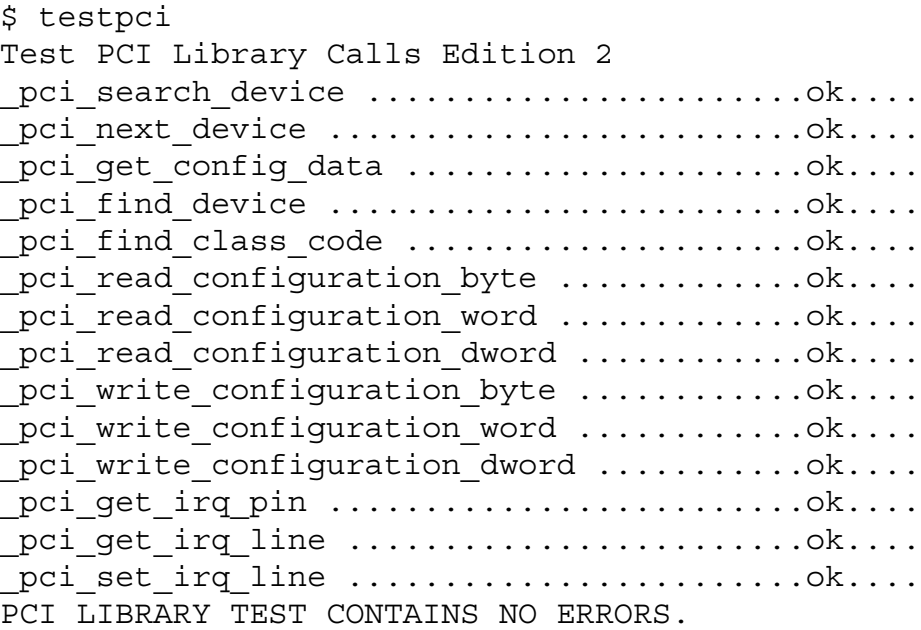

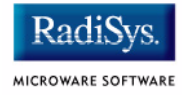

# <span id="page-55-0"></span>**PowerPC™ Registers Passed to a New Process**

The following PowerPC registers are passed to a new process (all other registers are zero):

```
r1 = stack pointer
r2 = static storage (data area) base pointer
r3 = points to fork parameters structure (listed in
                                      f_fork)
r13 = points to the constant data of code area of the
module module
```
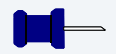

### **Note**

 $r2$  is always biased by the amount specified in the  $m$  dbias field of the program module header which allows object programs to access a larger amount of data using indexed addressing. You can usually ignore this bias because the OS-9000 linker automatically adjusts for it.

# <span id="page-56-1"></span><span id="page-56-0"></span>**Vector Descriptions for PowerPC MPC8240**

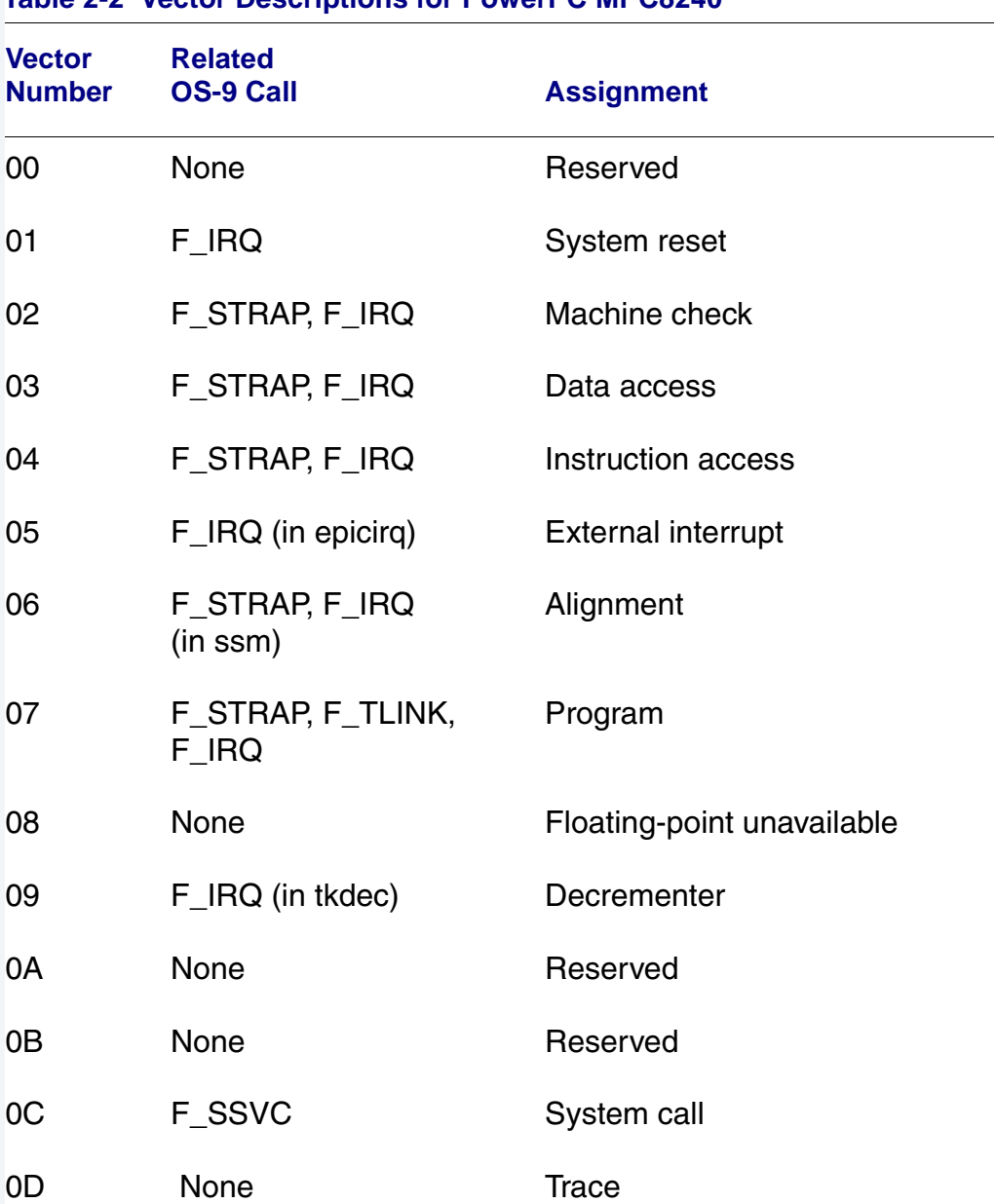

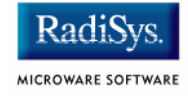

### **Table 2-2 Vector Descriptions for PowerPC MPC8240 (continued)**

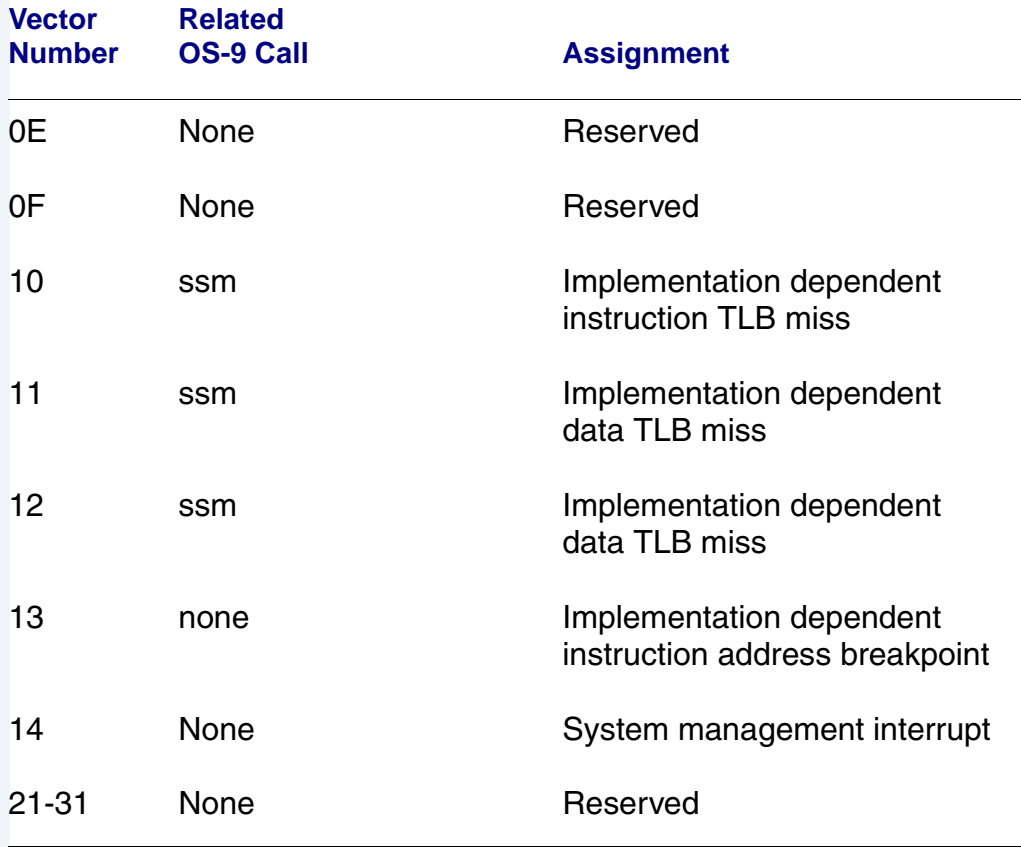

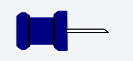

### **Note**

The vector numbers in **[Table 2-2](#page-56-1)** are logical vector numbers. The actual processor vectors can be computed by multiplying the logical vector number by 256.

# **Error Exceptions: vectors 2-4 and 6-7**

These exceptions are usually considered fatal program errors and unconditionally terminate a user program. If  $F$  DFORK create the process or the process was debug attached with  $F$  DATTACH, then the resources of the erroneous process remain intact and control returns to the parent debugger to allow a post-mortem examination.

A user process may use the  $F$  STRAP system call to install an exception handler to catch the errors and recover from the exceptional condition. When a recoverable exception occurs, the process' exception handler installed with the F STRAP system call is executed with a pointer to the process' normal static data and the current stack pointer. Also, the process' exception handler will receive as parameters the vector number of the error, the program instruction counter of where the error occurred, and the fault address of the error if applicable. The exception handler must decide whether and where to continue execution. Programs written in the C language may use the  $set$  imp and longimp library routines to properly recover from the erroneous condition.

If any of these exception occur in system state during a system call made by the process due to the process passing bad data to the kernel, the process' exception handler is not called. Instead, the appropriate vector error is returned from the system call.

## **Vectored Interrupts: vector 5**

In general, the PowerPC processor family uses a single interrupt vector for all external interrupts. However, most systems supporting the PowerPC family use additional external logic to support more powerful nested interrupt facilities. Hence, the vector numbers used by OS-9 device drivers are usually logical vectors outside of the range of the hardware vectors listed above. The device drivers install their interrupt service routines, via the  $F$  IRQ system call, on the logical vector and the kernel's dispatch code uses the external logic vector to identify the source of the interrupt and call the associated interrupt service routine. Interrupt service routines are executed in system state without an associated current process.

**Note**

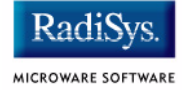

The  $F$  IRQ system call may also be used to install exception handlers on some non-hardware interrupt vectors. The above table lists the exceptions that may be monitored using the  $F$  IRQ facility. The installed exception handler is called just like any other interrupt service routine when the associated exception occurs.

# **User Trap Handlers: vector 7**

This vector is used for dispatching user code into system state trap handlers. The vector provides a mechanism for programs to switch states and dispatch to a subroutine module to execute code in system state.

## **System Calls: vector 12**

This vector is used for service call dispatching to the OS-9 operating system as well as user services installed using the  $F$  SSVC service request.

# **OS-9 Vector Mapping**

This section contains the vector mappings and dual-port RAM mappings for the MPC8240 processor.

The system modules siuirq and cpicirq map interrupts coming from the SIU and CPM into the OS-9 vector table according to the following mappings.

| <b>Vector</b> | <b>Source</b>                 |
|---------------|-------------------------------|
| 0x40          | System clock timer            |
| 0x41          | Keyboard controller           |
| 0x42          | <b>Slave PIC</b>              |
| 0x43          | <b>COM 2 Serial Port</b>      |
| 0x44          | <b>COM 1 Serial Port</b>      |
| 0x45          | Unused                        |
| 0x46          | <b>Floppy Disk Controller</b> |
| 0x47          | <b>Parallel Printer</b>       |
| 0x48          | <b>Real Time Clock</b>        |
| 0x49          | Unused                        |
| 0x4a          | Unused                        |
| 0x4b          | Unused                        |
| 0x4c          | <b>Mouse Controller</b>       |
| 0x4d          | Unused                        |

**Table 2-3 Winbond PIC Interrupt Vectors**

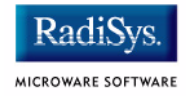

### **Table 2-3 Winbond PIC Interrupt Vectors**

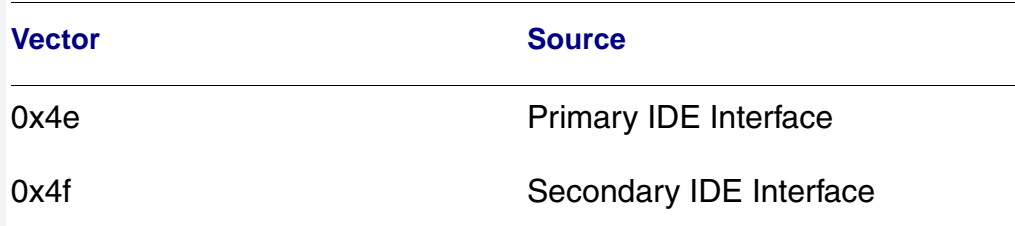

The 8240 Embedded Programmable Interrupt Controller (EPIC) is set up by OS-9 to operate in the direct mode (see Chapter 12 of the *MPC8240 User's Manual*. The EPIC interrupts which include PCI Slot interrupts have their vectors mapped starting at 0x50 in the order shown in Table 12-3 of the *MPC8240 User's Manual*, and as shown in the following table.

### **Table 2-4 EPIC Interrupt Vectors**

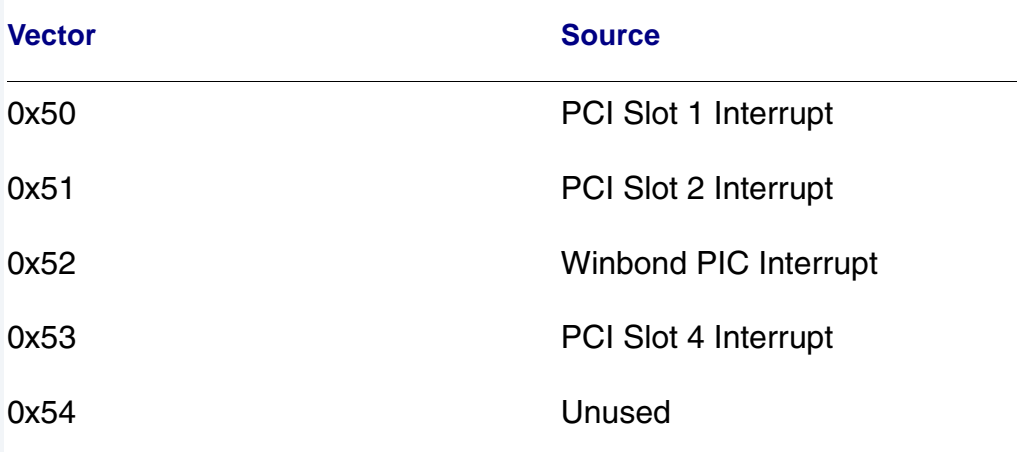

# <span id="page-62-0"></span>**Configuring Booters**

The following booters are available for the Sandpoint target platforms. The abbreviated name and configuration parameters for the booters are listed with recommended values (if any).

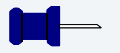

### **Note**

The Sandpoint booters are located in coreboot.ml.

### **Table 2-5 Sandpoint Booters**

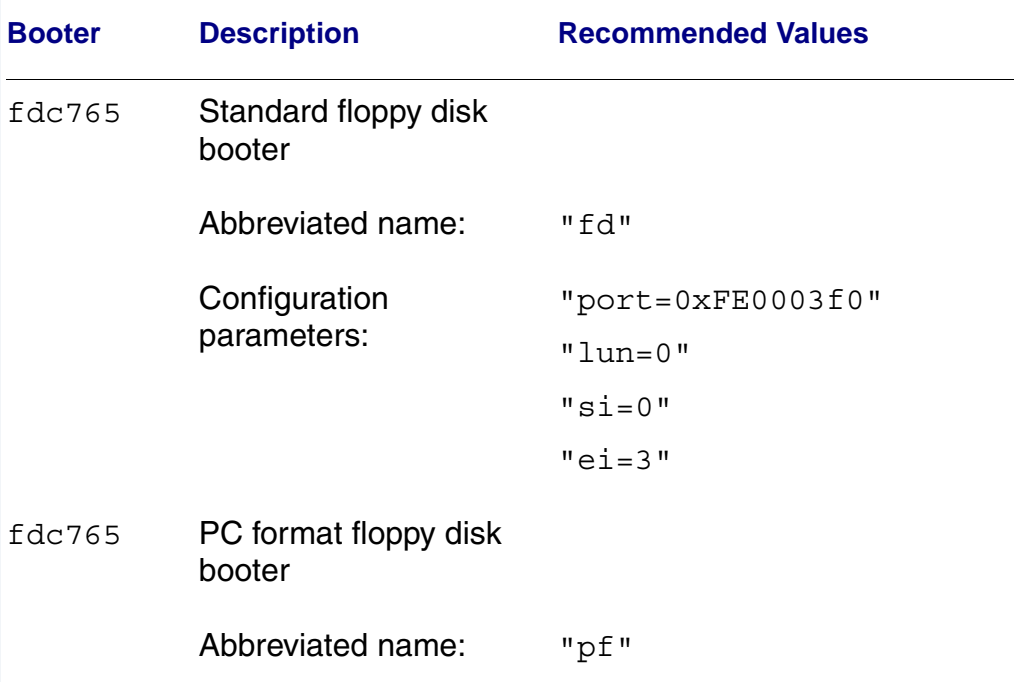

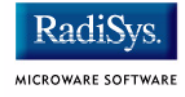

<span id="page-63-0"></span>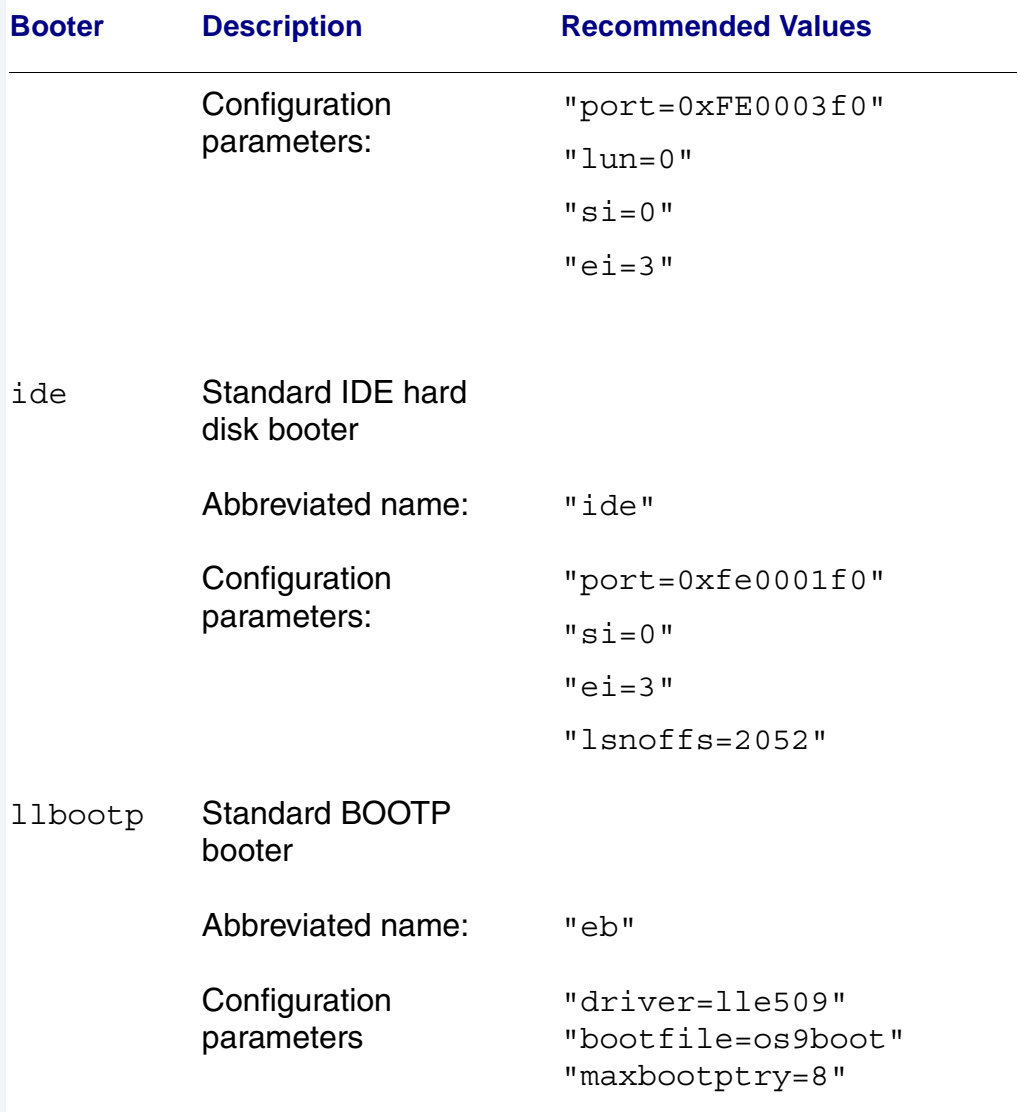

### **Table 2-5 Sandpoint Booters (continued)**

# **Chapter 3: Board Specific Modules**

This chapter contains an overview of the board-specific low-level system modules and the high-level system modules. Each listing includes a brief description. The following sections are included:

- **[Low-Level System Modules](#page-65-0)**
- **[High-Level System Modules](#page-67-0)**
- **[Common System Modules List](#page-69-0)**

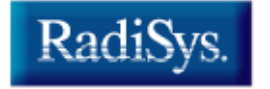

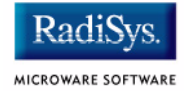

# <span id="page-65-0"></span>**Low-Level System Modules**

The following low-level system modules are tailored specifically for the Sandpoint 8240 target platform. These modules can be found in the following directory:

MWOS/OS9000/8240/PORTS/SANDPOINT/CMDS/BOOTOBJS/ROM

# **Configuration Modules**

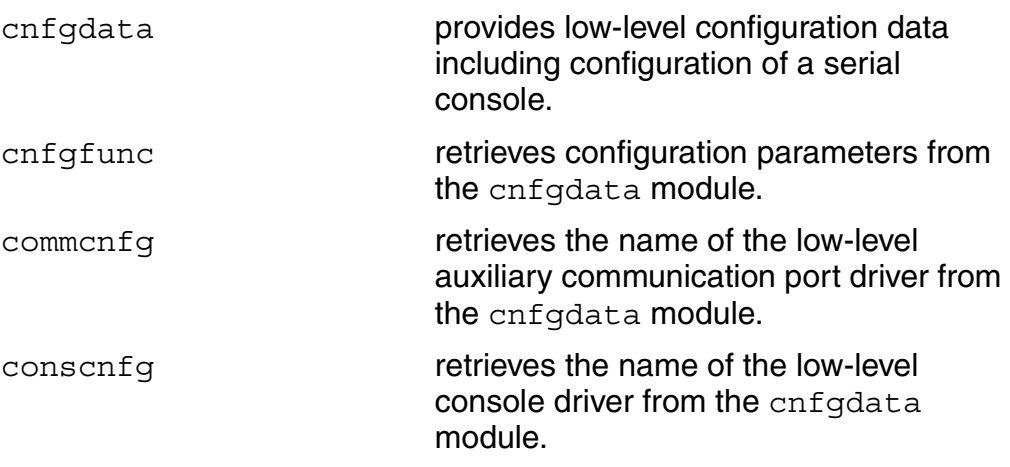

## **Console Drivers**

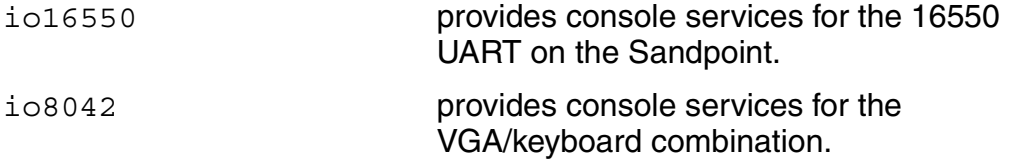

## **Debugging Modules**

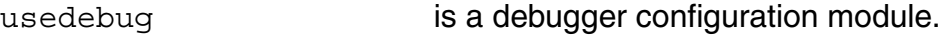

# **Ethernet Driver**

lle509\_pci provides network driver services for the 3Com Etherlink III Ethernet board.

# **System Modules**

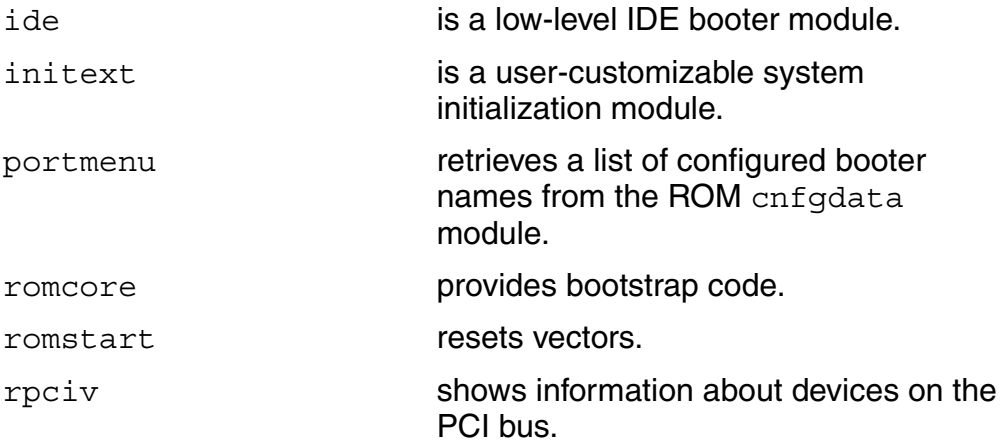

### **Timer Modules**

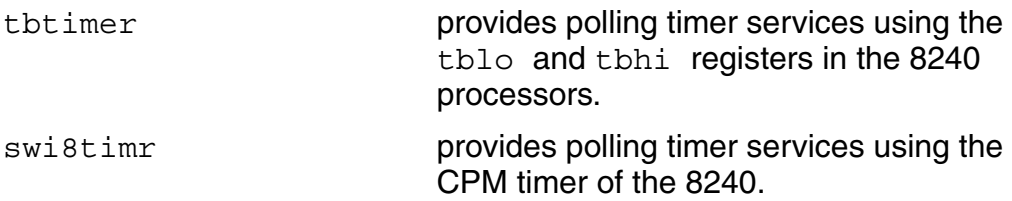

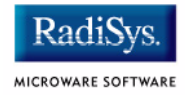

# <span id="page-67-0"></span>**High-Level System Modules**

The following OS-9 system modules are tailored specifically for your Sandpoint 8240 platform. Unless otherwise specified, each module can be found in a file of the same name in the following directory:

<MWOS>/OS9000/8240/PORTS/SANDPOINT/CMDS/BOOTOBJS

# **Real Time Clock Driver**

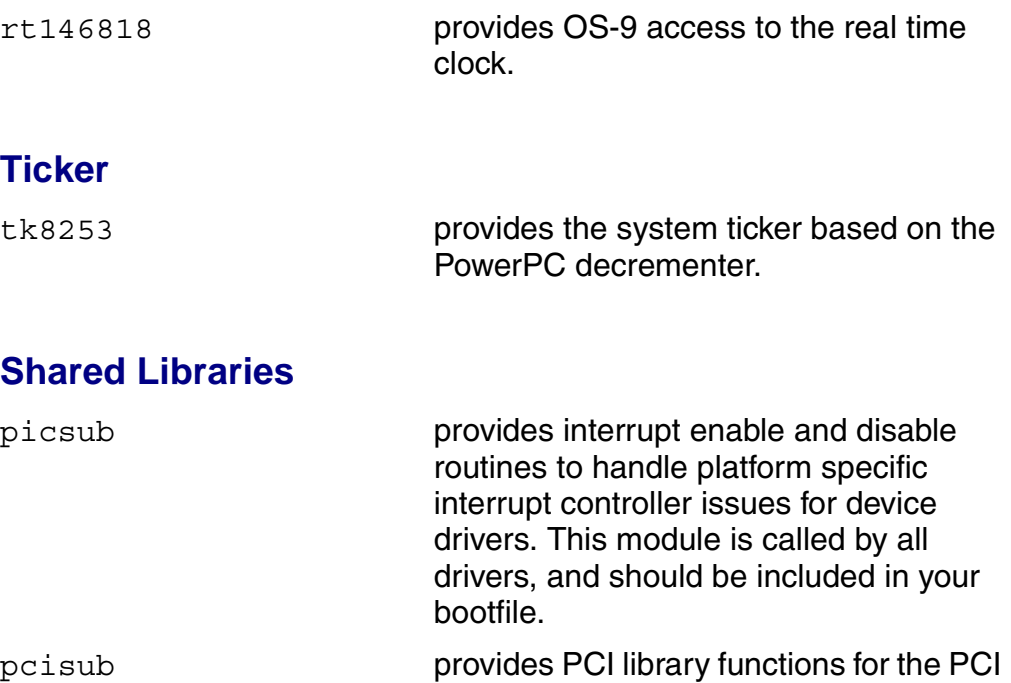

## **Serial and Console Drivers**

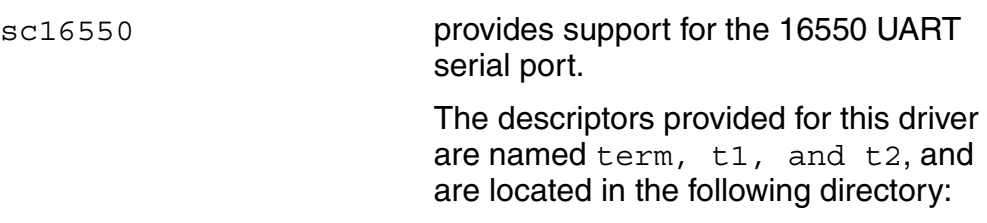

bus.

<MWOS>/OS9000/8240/PORTS/SANDPOINT /CMDS/BOOTOBJS/DESC/SCCPM

scp87303 provides serial port support.

## **Serial Mouse and Keyboard Drivers**

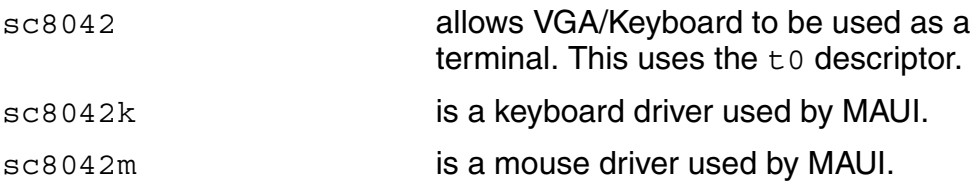

### **Data Disk Drivers**

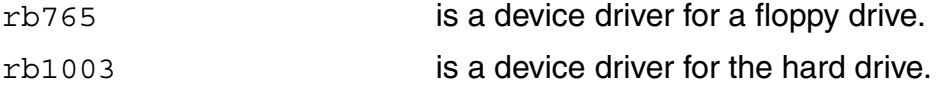

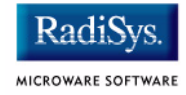

# <span id="page-69-0"></span>**Common System Modules List**

The following low-level system modules provide generic services for OS9000 modular ROM. They are located in the following directory:

MWOS/OS9000/PPC/CMDS/BOOTOBJS/ROM

#### **Table 3-1 Common System Modules List**

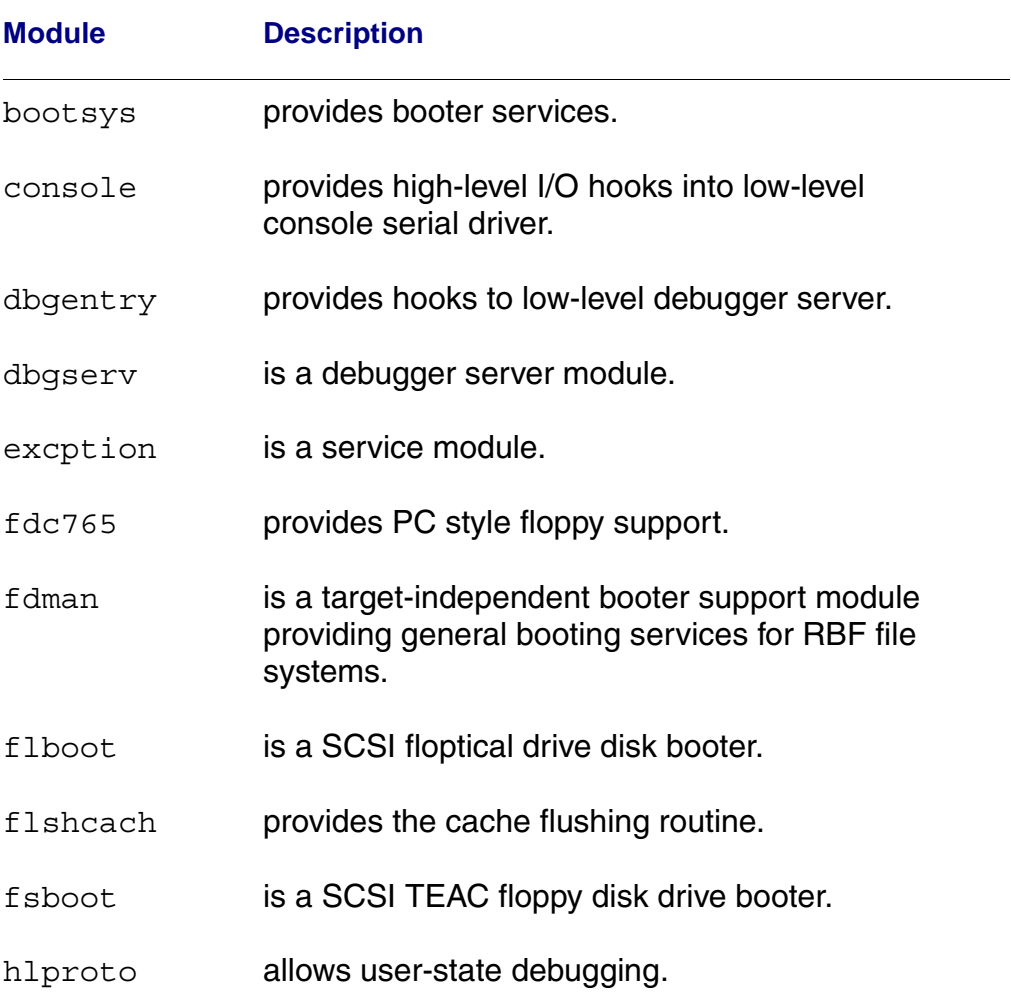

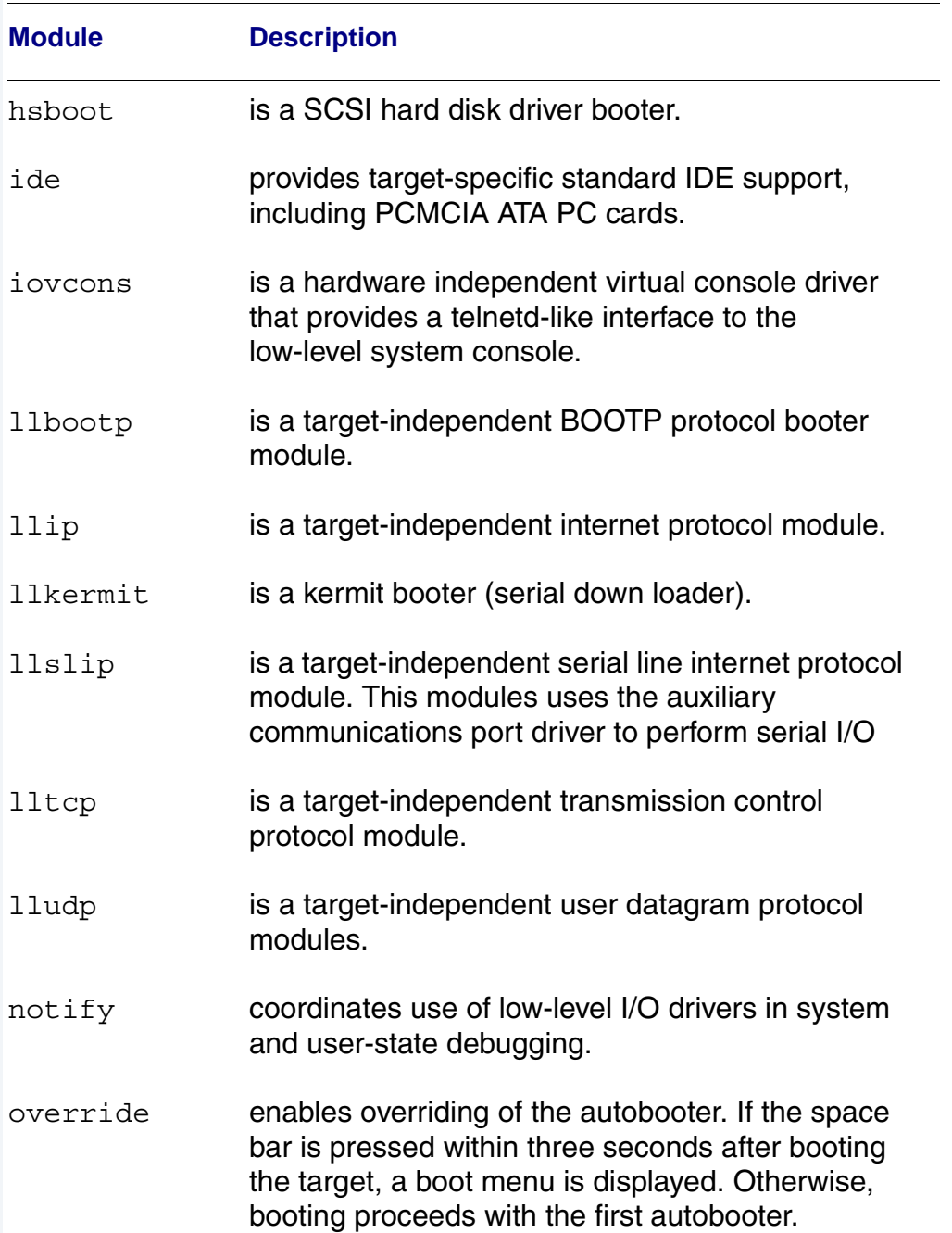

### **Table 3-1 Common System Modules List (continued)**

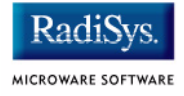

### **Table 3-1 Common System Modules List (continued)**

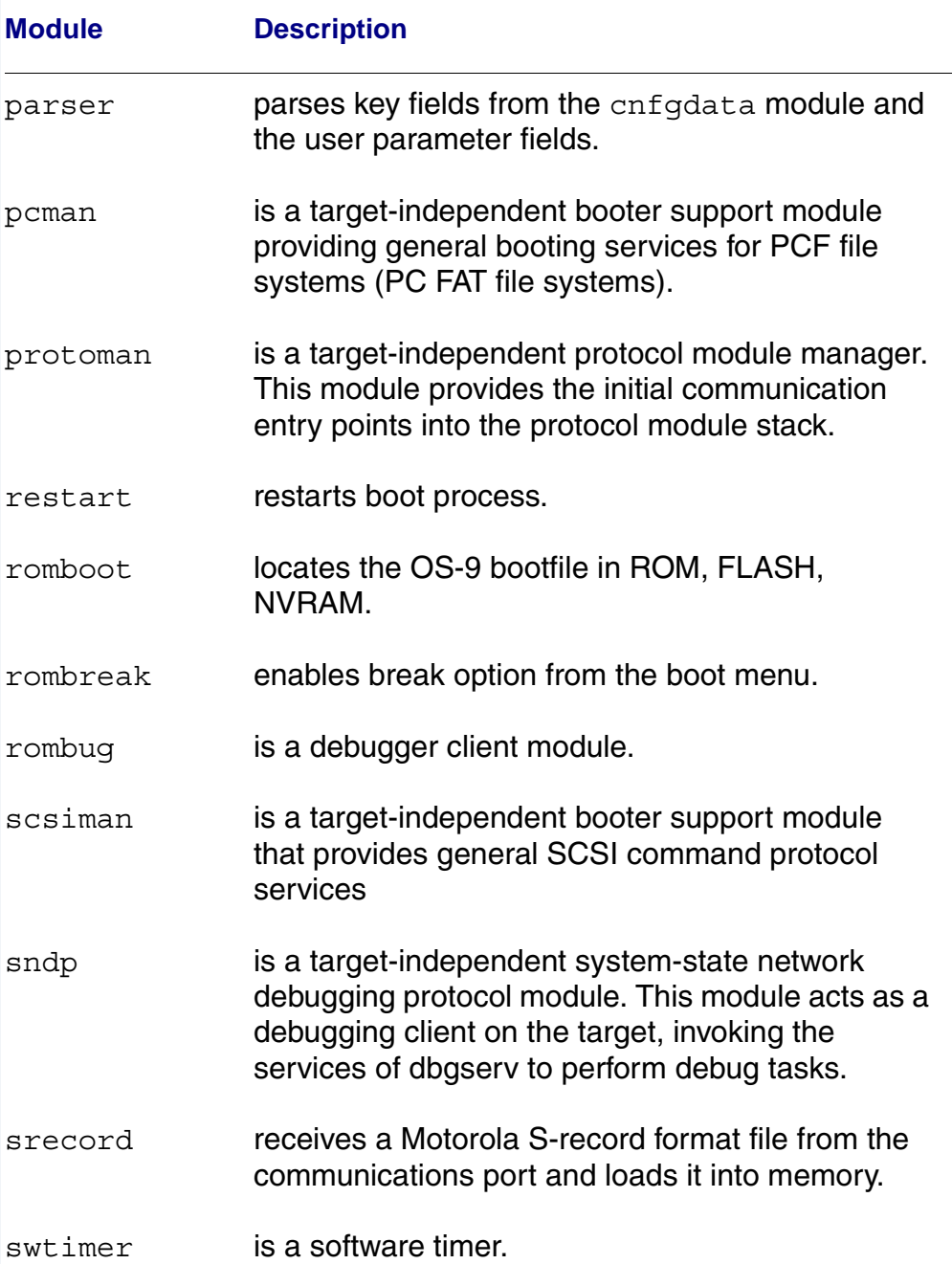
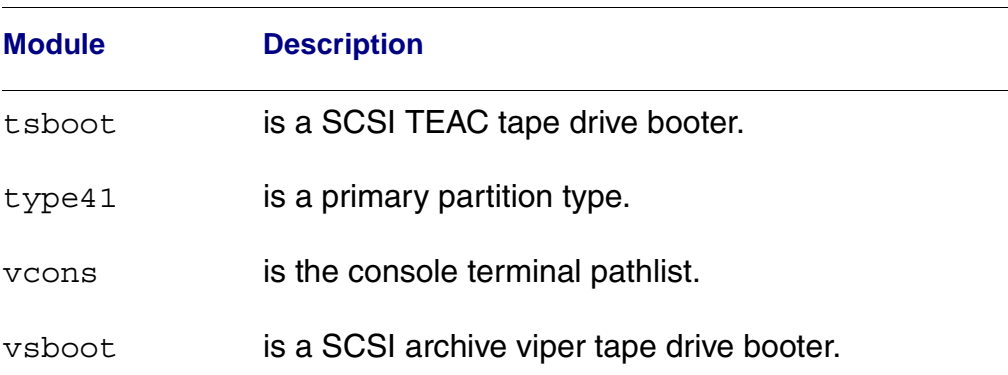

#### **Table 3-1 Common System Modules List (continued)**

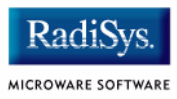

# **Appendix A: Partitioning and Formatting Your Hard Drive**

This appendix explains how to partition and format your hard drive with one primary partition on your target system.

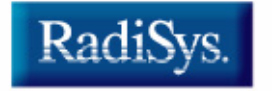

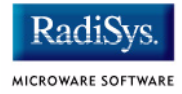

## <span id="page-75-0"></span>**Partitioning Your Hard Drive**

This section explains how to partition your hard drive using the fdisk command. The fdisk command displays and alters the partition table. You should format your hard drive after you have partitioned it.

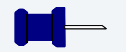

#### **Note**

Although OS-9 can be used without disk partitions, the use of partitions is strongly recommended, even if only one partition is used. You cannot perform hard disk booting if you do not partition your hard disk.

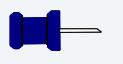

## **Note**

OS-9 uses extended type41 partitions using the Random Block File Manager (RBF) file system.The fdisk utility used to create partitions allows a maximum of four primary partitions to be created. For information on how to create more than one primary partition, refer to the *Utilities Reference Manual*, located on the *Microware OS-9* CD.

To create a partition on your target system, use the following steps:

Step 1. Familiarize yourself with the fdisk command options and their uses, as listed in **[Table A-1](#page-76-0)**.

<span id="page-76-0"></span>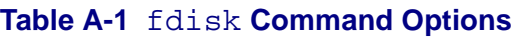

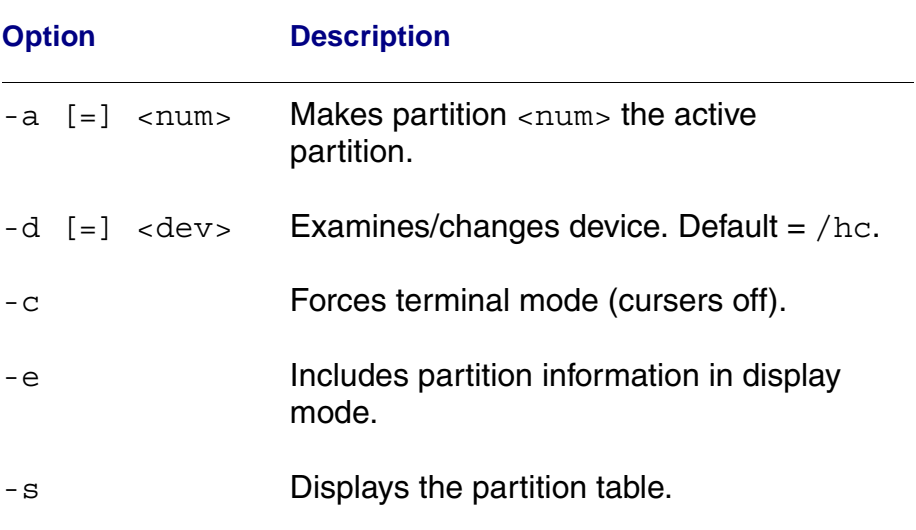

- Step 2. At the OS-9 prompt, type  $t$  mode nopause. This allows you to view the entire fdisk options window after step 3.
- Step 3. Create a partition using the fdisk utility. You must refer to the SCSI raw drive when using fdisk. The following descriptors are available when booting.

hcfmt<----- Master IDE drive on primary interface hdfmt<----- Slave IDE drive

For example, to partition the primary IDE drive, you would enter the following command at the OS-9 prompt:

fdisk -d=/hcfmt -e

Use the -i option to clear existing partitions from the board.

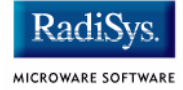

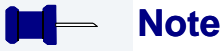

hefmt is the descriptor for the Master IDE drive on the secondary interface. hffmt is the Slave IDE drive on the secondary interface.

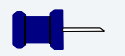

#### **Note**

For a complete explanation of related device descriptors, see the *OS-9 Porting Guide*.

#### Step 4. The following partitioning options display:

- 1. Create OS-9000 partition
- 2. Set Active Partition
- 3. Delete partition
- 4. Display partition information
- 5. Change extended DOS partition to OS-9000 partition

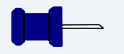

#### **Note**

If your hard drive already has a partition you want to delete, select 3.

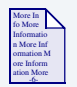

#### **For More Information**

Refer to **[OS-9 Partitioning Options](#page-82-0)** later in this Appendix for more information on how to delete a partition.

Step 5. Select 1. Create OS-9000 Partition. A prompt appears asking you for the size of the partition you want (in cylinders). The default, shown in brackets, is the maximum amount of cylinders available for your partition on the hard drive. (You may have to hit  $\epsilon$  return  $>$  to view all the information).

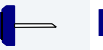

**Note**

If you currently have a partition on the drive (such as DOS), the default size is the total number of remaining cylinders.

```
Display Partition Information
Current fixed disk device: /hcfmt@
Partition Status Type Start End Size
```

```
Enter the partition size in cylinders: [ 1022]
```
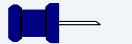

#### **Note**

It is important to note that one cylinder does not necessarily reflect 1MB. Enter the number of cylinders to allocate for the partition, not the number of bytes.

Step 6. The system determines the maximum amount of cylinders and uses this as the default selection.

> If you want the partition to be a portion of the total number of cylinders, enter this number of cylinders instead.

- Step 7. Hit <return>
- Step 8. The following is displayed:
	- 1. OS9000/386 type partition
	- 2. Extended Type 41 partition

```
select partition type (1,2)................: [ ]
```
Partitioning and Formatting Your Hard Drive

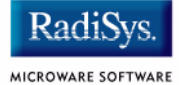

- Step 9. Type 2 for Extended type 41 partition
- Step 10. When the partitioning has completed, the display shows the display partition information screen:
	- 1. Create OS-9000 partition
	- 2. Set Active Partition
	- 3. Delete partition
	- 4. Display partition information
	- 5. Change extended DOS partition to OS-9000 partition
- Step 11. Hit <esc>
- Step 12. The partitioning is now complete. To exit the fdisk utility and save the partition to the hard drive, hit the <esc> key. The following question is displayed:

```
Want to save new partition information (y/n)?
```
- Step 13. Type  $Y$  to save the partition information to disk. You return to the OS-9 prompt.
- Step 14. Move on to **[Formatting Your Hard Drive](#page-80-0)**.

## <span id="page-80-0"></span>**Formatting Your Hard Drive**

Before you format your hard drive, make sure that it is partitioned correctly. See **[Partitioning Your Hard Drive](#page-75-0)** in this Appendix for information on how to perform this task. This section explains how to format your hard drive using the format command.

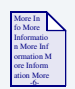

#### **For More Information**

For a complete description of all the format command options, refer to the *Utilities Reference Manual* located on the *Microware OS-9* CD.

Step 1. Format the partitions using the correct descriptor for your hard drive. Descriptor options include the following:

```
hc1-hc4---->Primary IDE Interface (Master)
hd1-hd4---->Primary IDE Interface (Slave)
he1-he4---->Secondary IDE Interface (Master)
hf1-hf4---->Secondary IDE Interface (Slave)
hs01fmt---->SCSI ID=0 Partition = 1
hs02fmt---->SCSI ID=0 Partition = 2
hs03fmt---->SCSI ID=0 Partition = 3
hs04fmt---->SCSI ID=0 Partition = 4
hs11fmt---->SCSI ID=1 Partition = 1
hs12fmt---->SCSI ID=1 Partition = 2
hs13fmt---->SCSI ID=1 Partition = 3
hs14fmt---->SCSI ID=1 Partition = 4
hs51fmt---->SCSI ID=5 Partition = 1
hs52fmt---->SCSI ID=5 Partition = 2
hs53fmt---->SCSI ID=5 Partition = 3
hs54fmt---->SCSI ID=5 Partition = 4
```
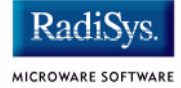

Step 2. Enter the command format /hs01fmt -np -nv -r -vOS9000 to format the hard drive. The following table shows the format specified device options.

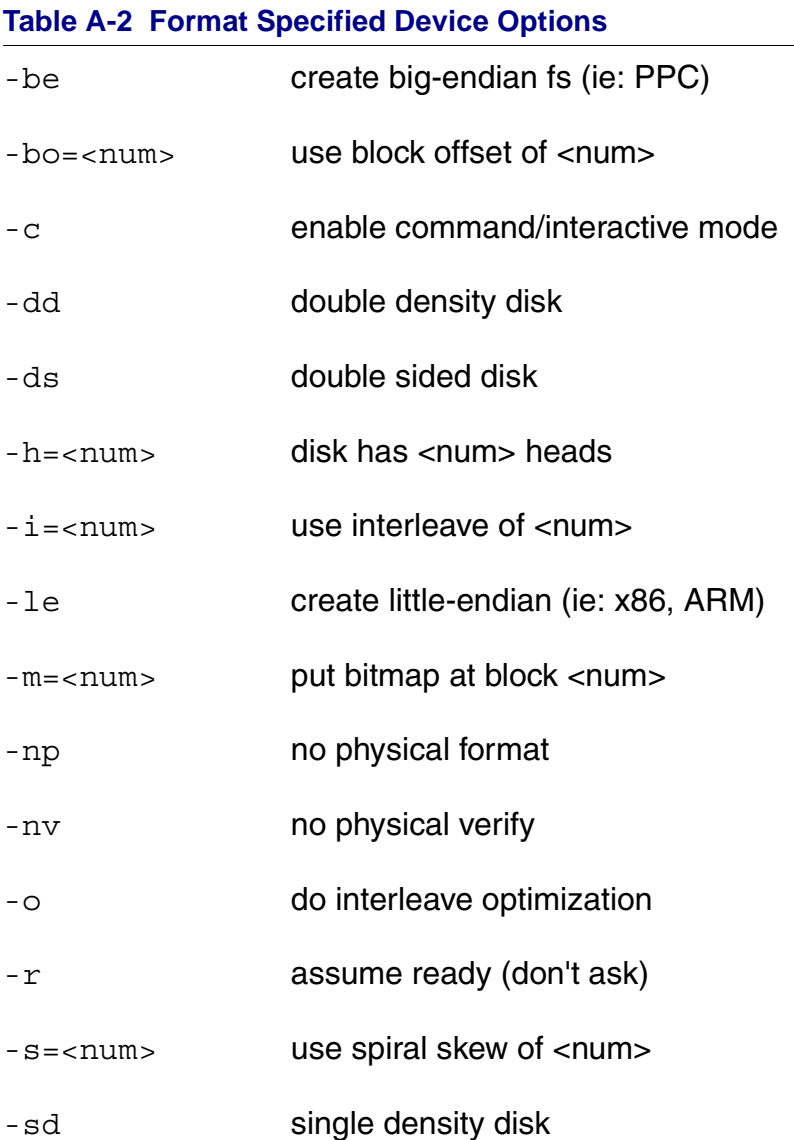

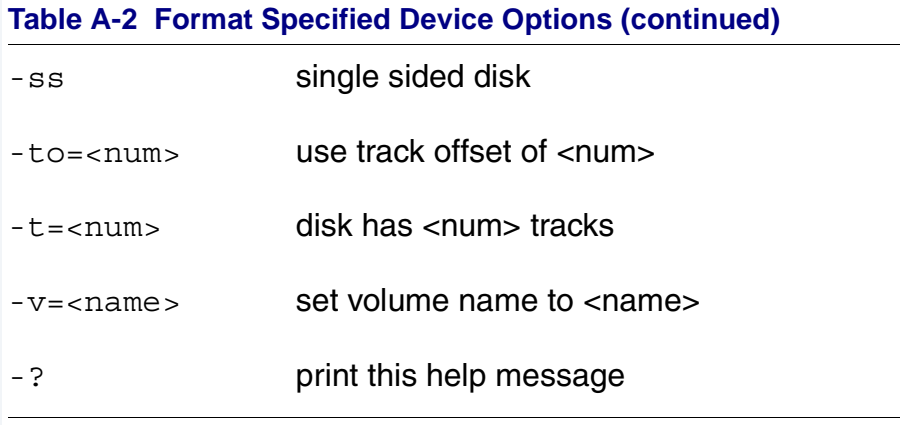

Step 3. Your hard drive is now partitioned and formatted, and the OS-9 prompt returns.

## <span id="page-82-0"></span>**OS-9 Partitioning Options**

#### **Create OS-9 Partition (1)**

Creates OS-9 partitions. When partitions are created, you are prompted for the size of the partition in terms of cylinders.

#### **Set Active Partition (2)**

Specifies which partition is bootable. If DOS is set as the active partition and the system is reset, then DOS loads. To allow OS-9 to boot, you must use the DOS version of fdisk to set the OS-9 partition to active. If a boot manager is used, then set the Boot Manager as active.

### **Delete Partition (3)**

Deletes partitions. Use the delete option with care. Extended partitions may include any logical drives associated with them.

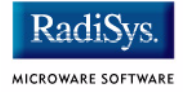

### **Display Partition Information (4)**

Displays the partition tables. If the -e option is used, additional information about the partition tables displays.

The extended/additional information includes:

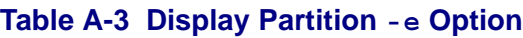

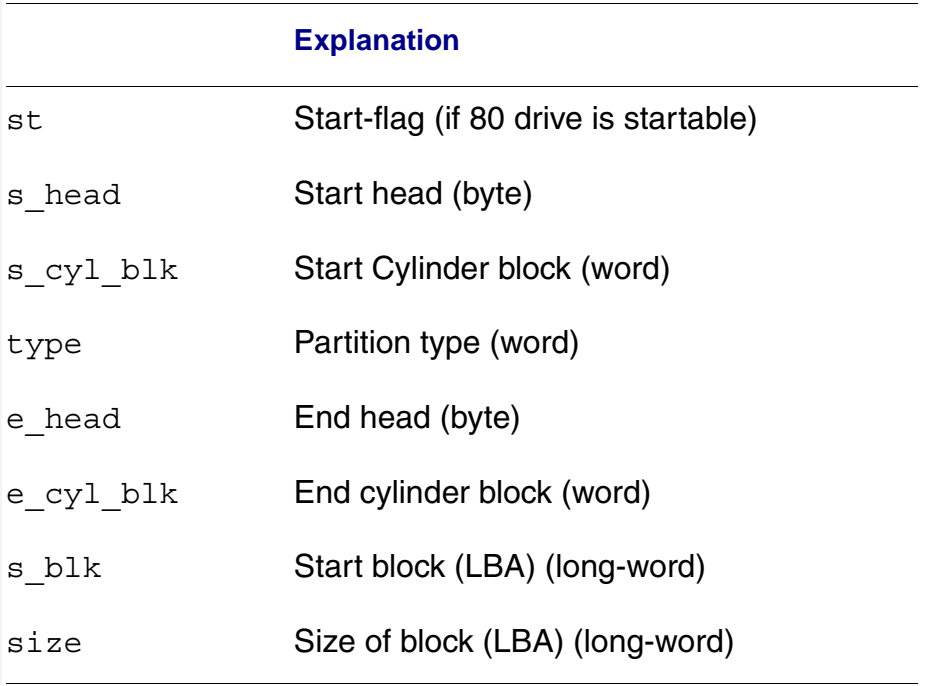

## **Change Extended DOS Partition to OS-9 Partition (5)**

Converts an extended partition to an OS-9 partition. Extended partitions may include logical drives.